# **PTZ - камера 2012(20)ws**

# **Руководство пользователя**

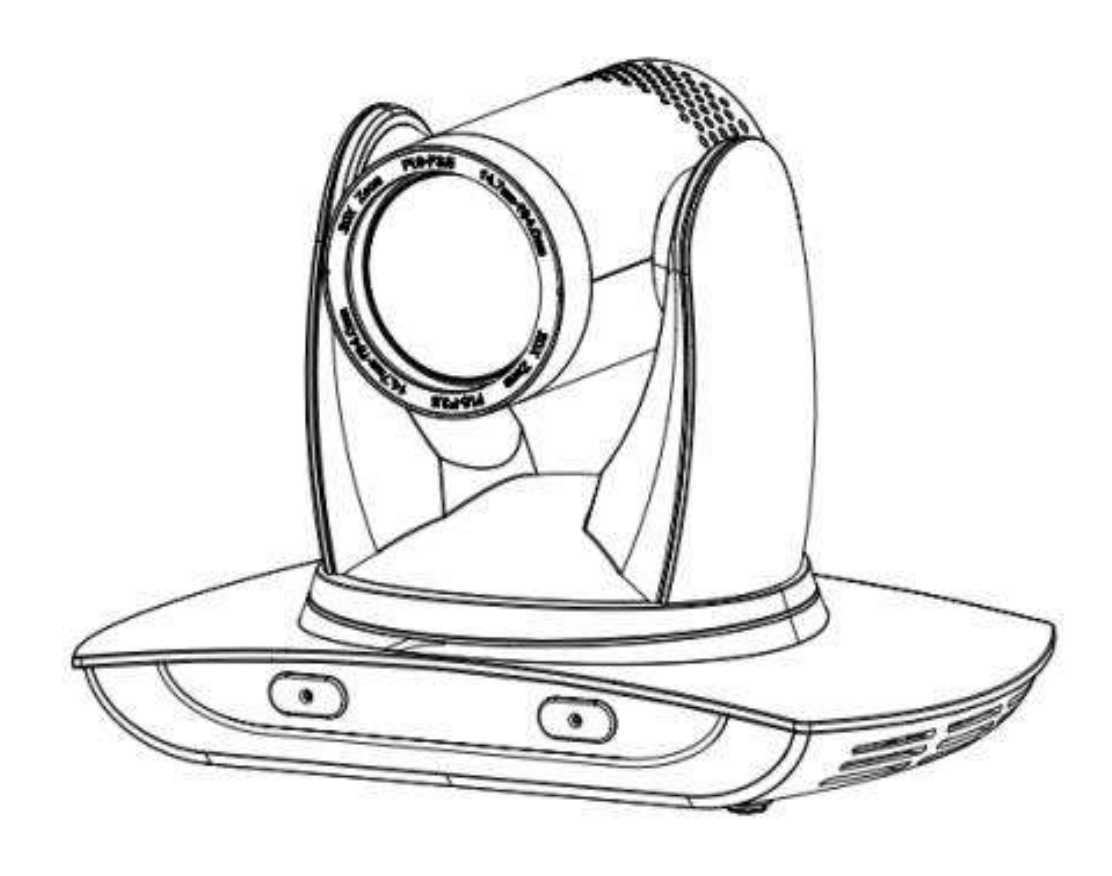

#### **Электробезопасность**

Установка и эксплуатация камеры должны соответствовать стандартам электробезопасности.

#### **Осторожно при транспортировке**

Избегайте нагрузок, вибрации и намокания камеры при транспортировке, хранении и установке. **Полярность питания**

Электропитание продукта составляет ± 12 В, максимальный электрический ток 2 А. Полярность источника питания представлена на рисунке ниже.

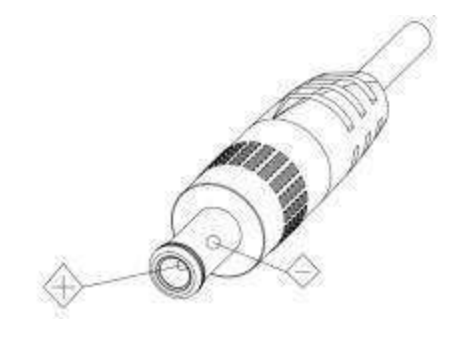

#### **Аккуратная установка**

При перемещении камеры, не держите ее за объектив. Не вращайте объектив камеры рукой. Это может привести к механическим повреждениям;

Камера должна быть установлена на ровную, горизонтальную поверхность. Не устанавливайте изделие под наклоном, иначе на нем может отобразиться наклонное изображение;

Если камера установлена на телевизоре или компьютере,необходимо использовать специальное крепление;

Корпус этого продукта изготовлен из органических материалов. Не подвергайте его воздействию жидкости, газа или твердых частиц, использование которых может вызвать коррозию корпуса.

Во время установки удостоверьтесь, что в области вращения камеры нет посторонних предметов;

Не включайте питание камеры до завершения установки;

#### **Не разбирайте камеру самостоятельно**

Данное оборудование не может быть обслужено самостоятельно. Любой причиненный в результате самостоятельной разборки камеры ущерб не подлежит гарантии.

**Влияние магнитного поля**Магнитное поле определенной частоты может повлиять на изображение, передаваемое камерой; это оборудование относится к классу А. Применение в домашних условиях может вызвать радиопомехи и пользователю необходимо будет принять соответствующие меры.

# Содержание

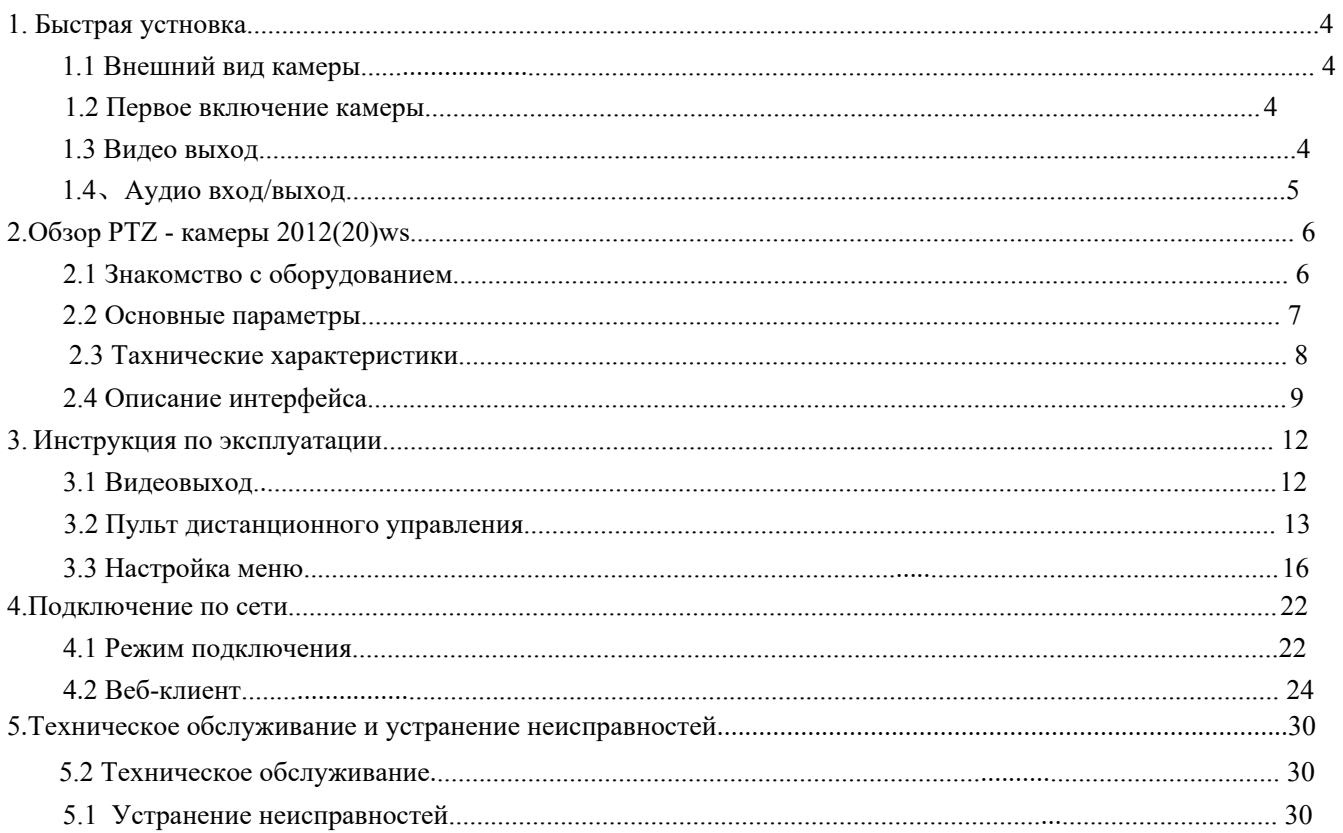

# <span id="page-3-1"></span><span id="page-3-0"></span>**1.1 Внешний вид камеры**

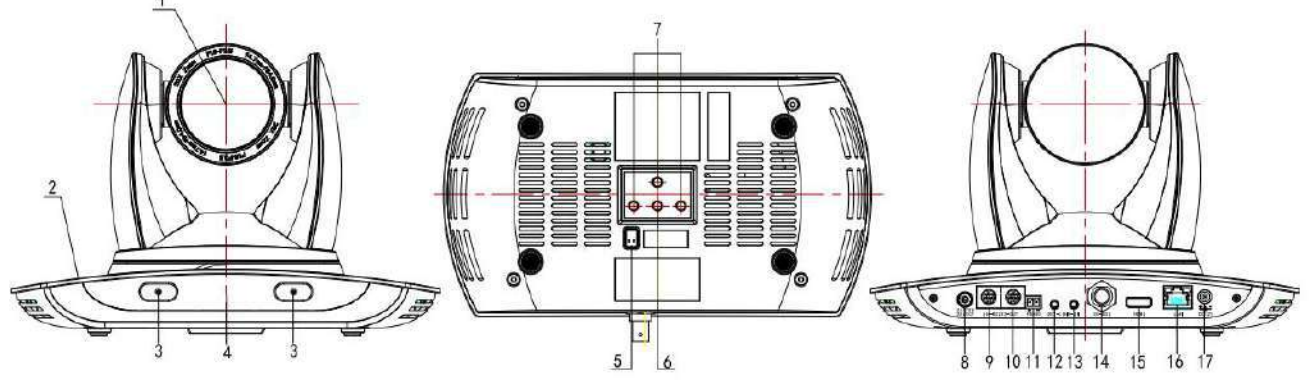

Рис. 1.1. Внешний вид камеры UV600

- 1. Объектив камеры
- 2. Основание камеры
- 3. Встроенный звукосниматель
- 4. Индикатор приема сигнала пульта дистанционного управления
- 5. Нижний DIP-переключатель
- 6. Отверстие для винта штатива
- 7. Отверстие для ориентации камеры
- 8. Поворотный переключатель: выбор формата видео
- 9. Интерфейс управления RS232 (вход)
- 10. Интерфейс управления RS232 (выход)
- 11. Вход RS485 (левый +, правый)
- 12. A-out: интерфейс аудиовыхода
- 13. A-in: интерфейс аудиовхода
- 14. Интерфейс SDI
- 15. Интерфейс DVI
- 16. 10/100M сетевой интерфейс
- 17. Питание постоянным электрическим током DC12V

# <span id="page-3-2"></span>**1.2 Первое включение камеры**

1) Включение: подключите адаптер источника питания постоянного тока 12 В к разъему № 15, показанному на рисунке 1.1, или № 11 на рисунке 17.

2) Начальная конфигурация: включите с включенным индикатором питания и индикатор пульта дистанционного управления замигает, корпус камеры переместится снизу-слева вниз, а затем переходит в НАЧАЛЬНОЕ положение(промежуточное положение как по горизонтали, так и по вертикали), при этом модуль камеры растягивается. Когда индикатор пульта управления перестает мигать, значит самопроверка камеры завершена.

Примечание. Если вы задали предустановку 0, то при включении камера автоматически перемещается в предустановленное положение 0.

# **1.3 Видео выход**

Эта серия имеет различные видеовыходы; Модели ST имеют видеовыход через LAN, DVI и 3G-SDI. 1) Видео выход по LAN

- a. Порт для подключения сетевого кабеля: см. № 16 на рисунке 1.1.
- b. Вход на веб-страницу:в адресной строке браузера введите 192.168.5.163 (заводская установка); нажмите Enter, чтобы войти на страницу входа; Нажмите на "player is not installed, please download and install!" и следуйте инструкциям по установке. Затем введите имя пользователя *admin и пароль admin (заводская установка);* нажмите Enter, чтобы войти на страницу предварительного просмотра, пользователи могут управлять PTZ-камерой, записывать видео,

<span id="page-4-0"></span>воспроизводить видео, осуществлять настройик и выполнять другие операции.

- 2) DVI видеовыход
	- a. Подключение видеокабеля DVI: см. № 15 на Рисунке 1.1.
	- b. Подключите камеру к монитору через видеокабель DVI; видеовыход доступен после нахождения камеры в начальной конфигурации.
- 3) SDI видеовыход
	- a. Подключение видеокабеля 3G-SDI: см. № 15 на Рисунке 1.1
	- b. Подключите камеру к монитору с помощью видеокабеля SDI; видеовыход доступен после нахождения камеры в начальной конфигурации.

# **1.4**、**Аудио вход/выход**

Аудио вход

1) Интерфейс A-IN: см. № 13 на рисунке 1.1,, может быть подключен к линейному 3,5 мм аудио входу устройства

2) Встроенный звукосниматель: см. № 3 на рисунке 1.1, он может выводить звук без какого-либо другого устройства

Аудио выход

1) Интерфейс A-OUT: см. № 12 на рисунке 1.1, и он может быть подключен к линейному аудио 3,5 мм.устройство

2) DVI: № 14 на рисунке 1.1, выводит видео и аудио сигнал одновременно

# <span id="page-5-0"></span>**2. Обзор PTZ - камеры 2012(20)ws**

# <span id="page-5-1"></span>**2.1 Знакомство с оборудованием**

### **2.1.1 Модель изделия**

Cуществуют три основных серии в зависимости от интерфейса

вывода видео: См. Рисунок 2.1:

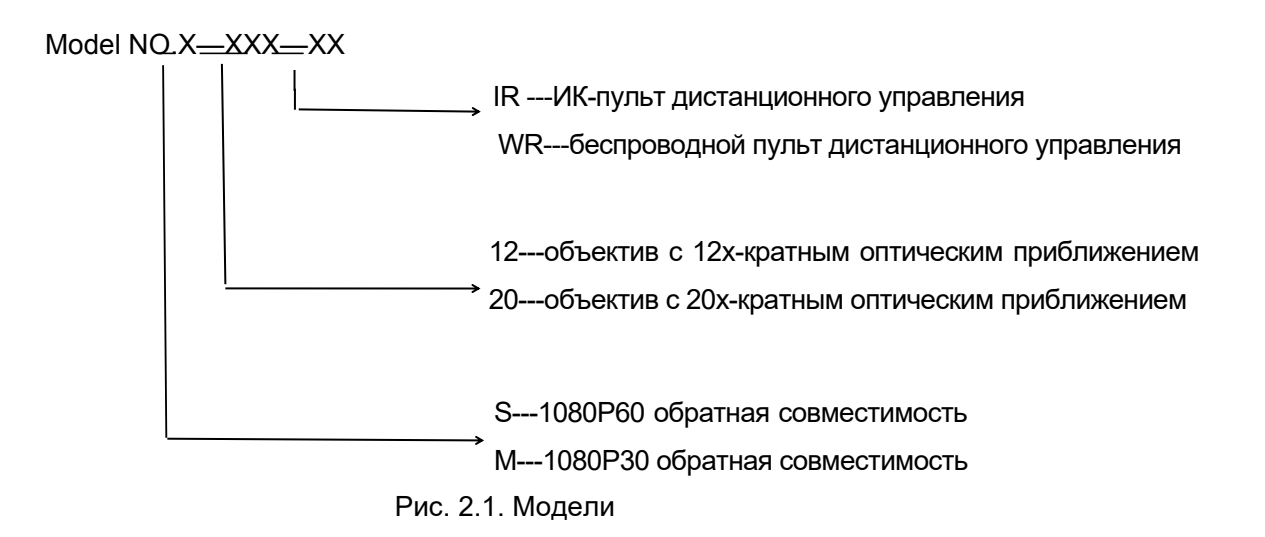

## **2.1.2 Размеры камеры**

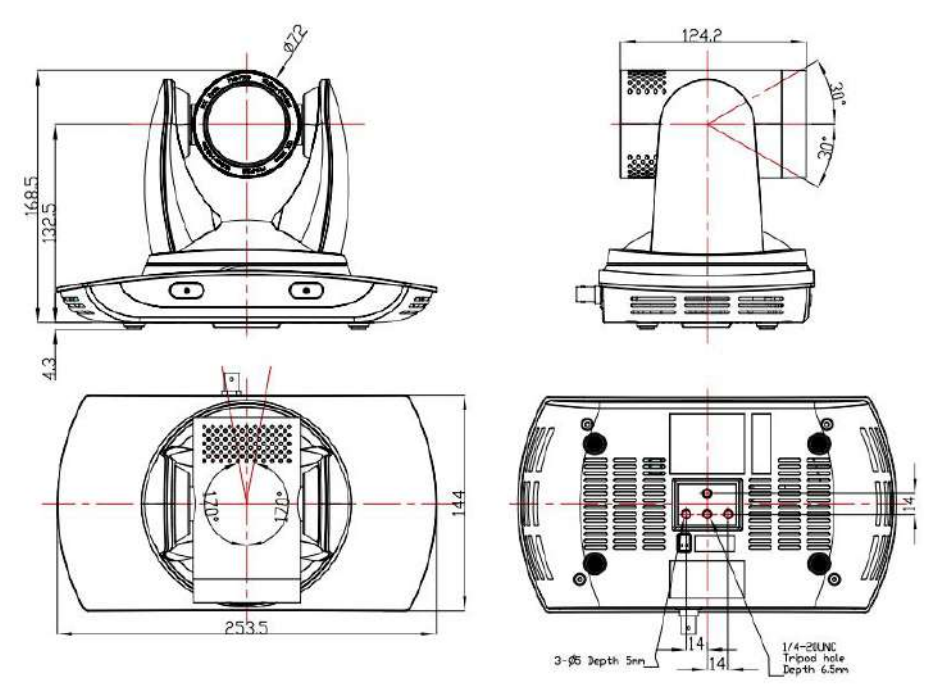

Рис. 2.2. Размеры камеры

## <span id="page-6-0"></span>**2.1.3 Комплектация**

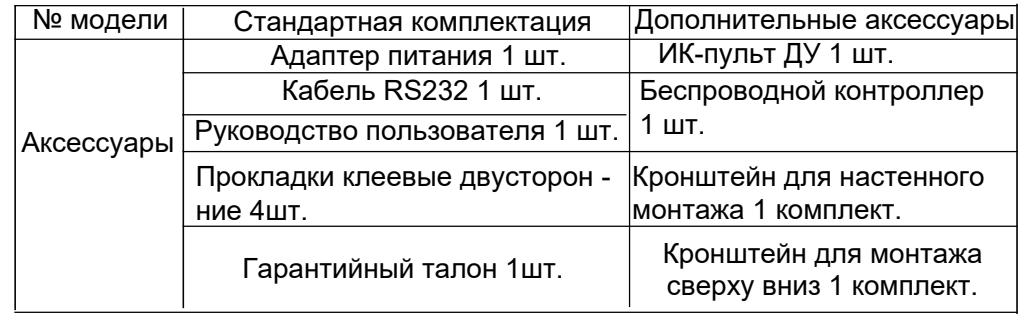

При распаковке убедитесь в полной комплектации продукции. См. Таблицу 2.1:

# **2.2 Основные параметры**

# **2.2.1 Характеристики камеры**

Камеры этой серии обладают отличными функциями, высокой производительностью и шикарным интерфейсом. Возможности включают усовершенствованный алгоритм обработки ISP для получения ярких изображений с глубокой цветопередачей, высоким разрешением, плавным и четким воспроизведение видео иясно даже при низкой пропускной способности.

1. **Изображение высокой четкости:** высококачественная CMOS-матрица размером 1 / 2,8 дюйма. Разрешение до1920x1080 с частотой кадров до 60 кадров в секунду.

2. **Объектив с различным оптическим зумом:** оптический зум 12X (20X опционально). Объектив с 12-кратным зумом имеет широкий угол обзора 72,5 °, лишен искажений.

3. **Инновационная технология автофокуса:** благодаря новейшему алгоритму автофокуса объектив быстро, точно и аккуратно применяет автофокус.

4. **Низкий уровень шумов и высокое отношение сигнал/шумы:** CMOS-матрица с низким уровнем шумов эффективно обеспечивает высокое отношение сигнал-шумы видеокамеры. Передовая технология шумоподавления 2D / 3D также используется для дальнейшего снижения шумов, обеспечивая при этом высокую резкость изображения.

5. **Встроенный звукосниматель:** у UV600S улучшенные характеристиками шумоподавления.

6. **Тихий PTZ-камера:** благодаря механизму шагового двигателя высокой точности, камера

работает очень тихо и перемещается плавно и очень быстро в указанное положение.

7. **Различные типы видеоразъемов:** поддержка DVI, USB, интерфейсы проводной/ беспроводной локальной сети; 3G-SDI, доступный для передачи на 100 м в формате 1080p60.

8. **Несколько пультов дистанционного управления:** для пульта дистанционного управления и дополнительных устройств используется беспроводной ИК-пульт 2,4G, на который не влияют угол, расстояние или ИК-помехи. Поддерживает прозрачную функцию передачи.

9. **Низкое энергопотребление в режиме сна:** в спящем режиме устройство характеризуется крайне низким энергопотреблением менее 400mW .

10. **Поддержка различных протоколов управления:** протоколы VISCA,PELCO-D,PELCO-P, которые распознаются автоматически. Поддержка протокола управления VISCA через IP-порт.

11. **Каскадная функция RS-232:** серия ST поддерживает каскадную функцию RS-232, которая удобна для установка.

12. **255 предустановок:** до 255 предустановок (10 предустановок на пульте дистанционного управления)..

13. **Широкое применение:** образование, лекции, конференции, видеоконференцсвязь, дистанционное обучение, телемедицина, допрос и экстренная помощькомандные системы, вебтрансляции.

# <span id="page-7-0"></span>**2.2.2 Параметры сети**

- 1. **Интерфейс аудиовхода:** поддержка частоты дискретизации 16000, 32000, 44100, 48000 и кодирование звука по протоколам AAC, MP3, PCM.
- 2. **Разнообразные опции сжатия аудио / видео:** поддержка сжатия видео H.264 / H.265; AAC, MP3 и PCM сжатия звука; поддержка сжатия с разрешением до 1920x1080p и до 60 кадров в секунду и 2 канала 1920x1080p со сжатием 30 кадров в секунду.
- 3. **Несколько сетевых протоколов:** поддержка протоколов ONVIF, RTSP, RTMP и режима RTMP push, легко настроить потоковое видео вещание на специальные сервера (Wowza, FMS)

# **2.3 Технические характеристики**

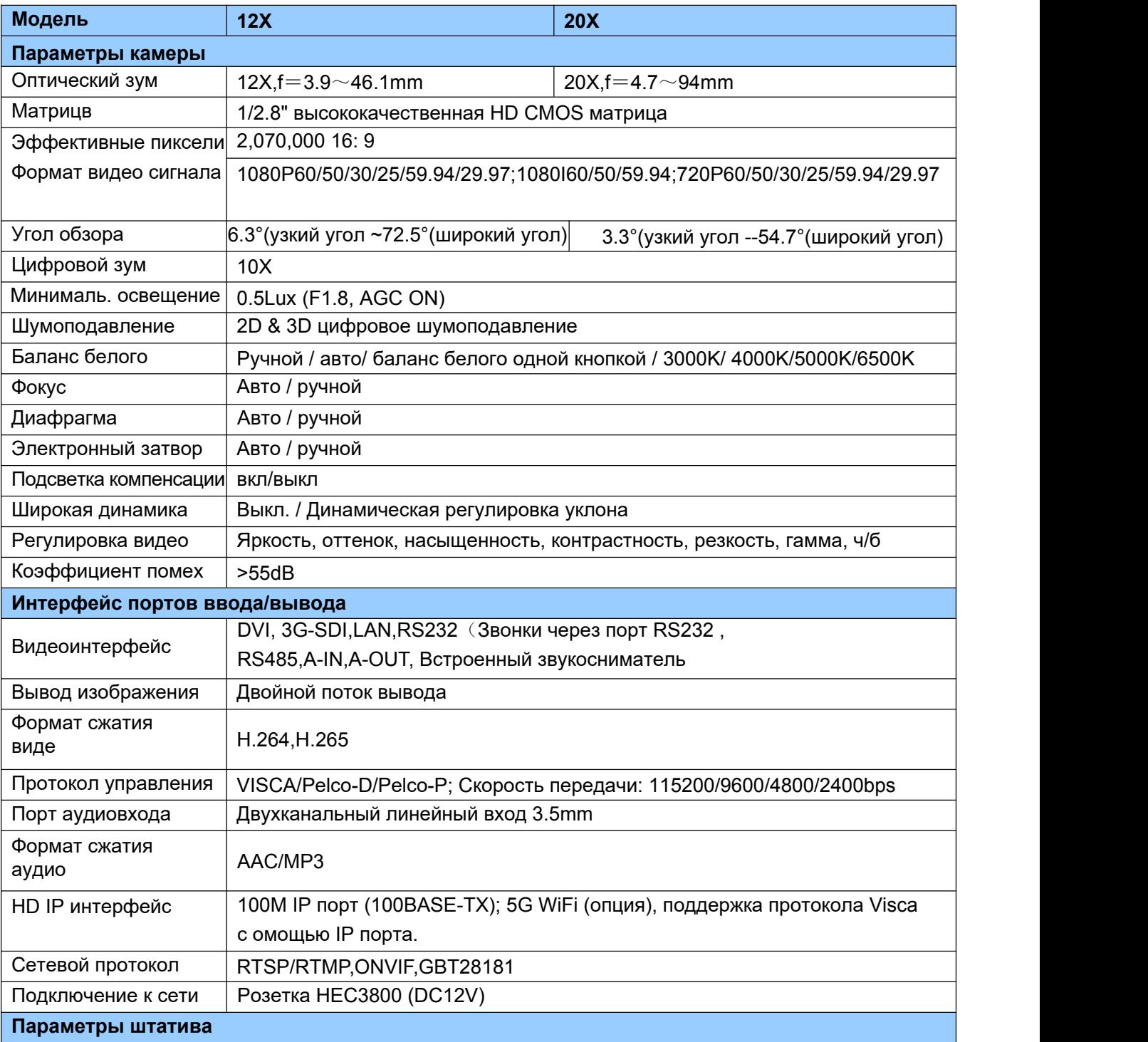

<span id="page-8-0"></span>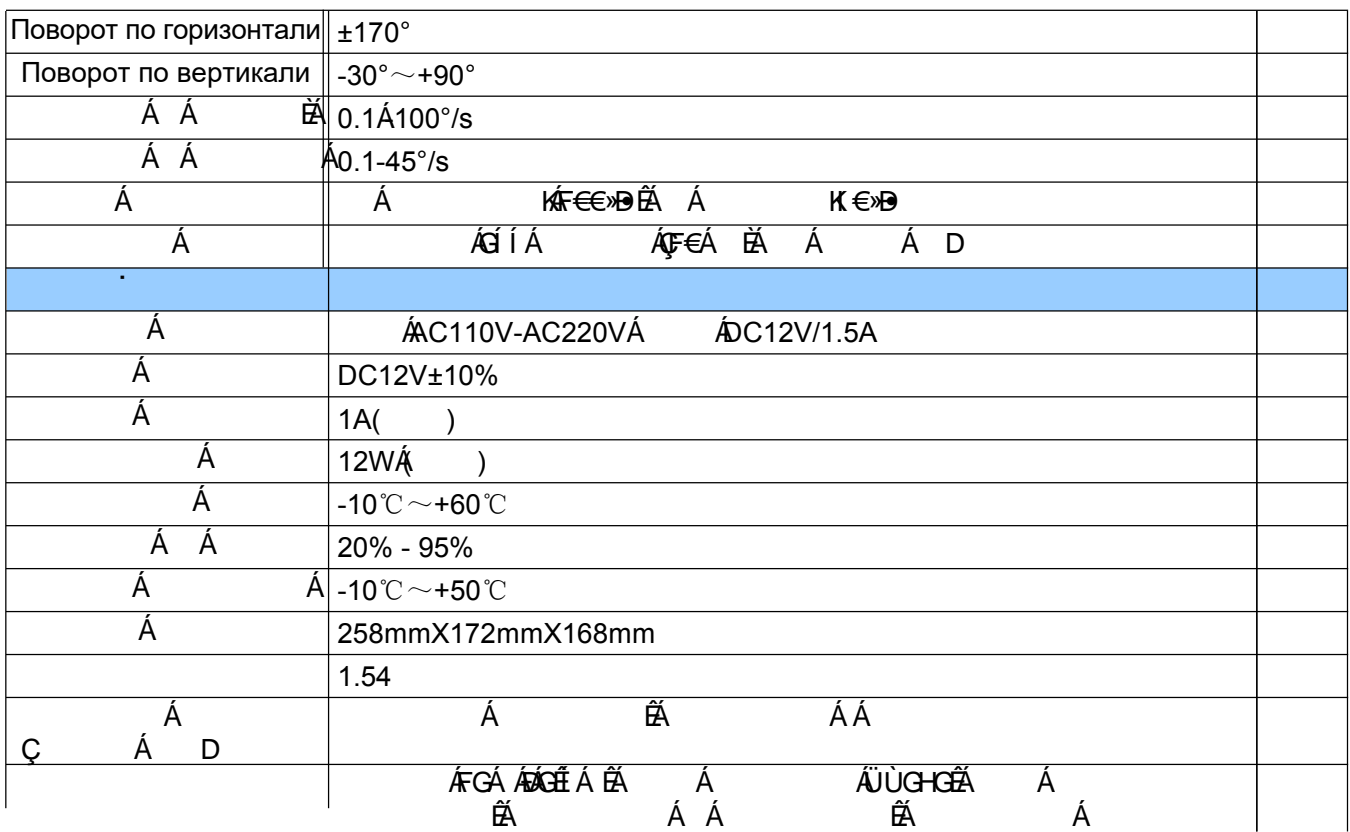

# **2.4 Описание интерфейса**

# **2.4.1 Внешний интерфейс**

1) Внешний интерфейс: поворотный переключатель, вход/выход RS232, вход RS485, аудио вход, выход 3G-SDI, выход DVI, LAN, подключение к электросети по DC12V.

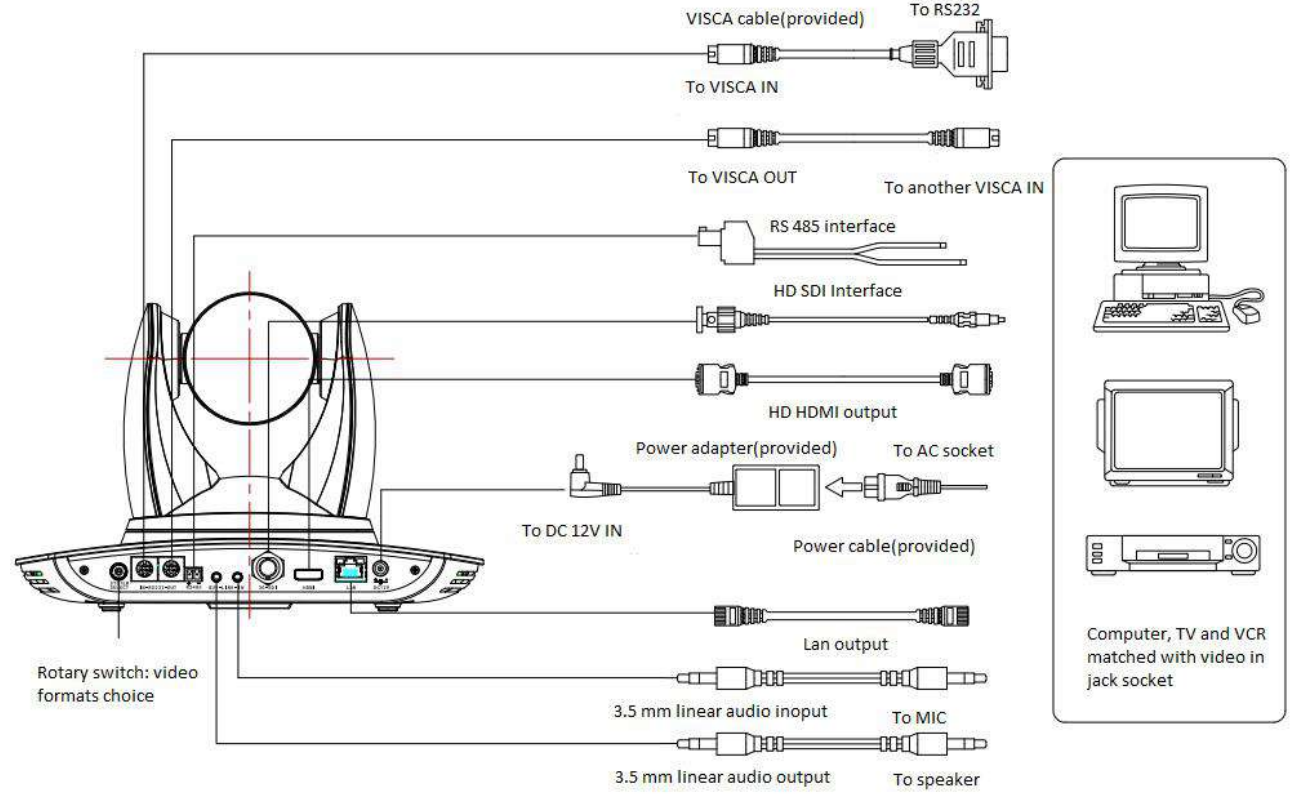

Рис. 2.3. Внешний интерфейс камеры

### **2.4.2 DIP переключатель на нижней части платформы камеры**

DIP переключатели на нижней части платформы камеры представлены на Рис. 2.5:

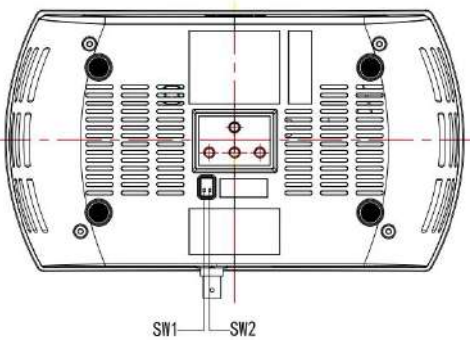

Рис. 2.5. DIP переключатели на нижней части платформы камеры

Два DIP переключателя переводят в положение вкл/выкл для выбора разных вариантов расположения, как указано в Табл. 2.2.

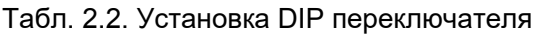

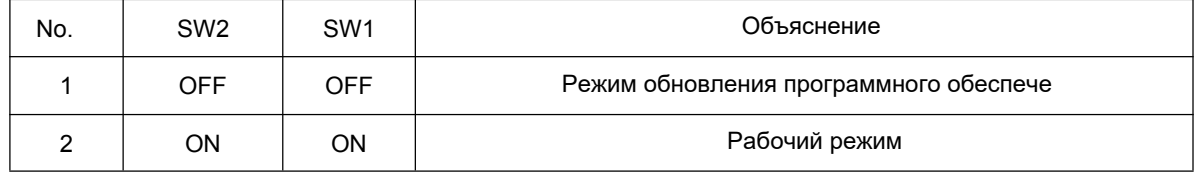

## **2.4.3 Поворотный DIP-переключатель**

Схема интерфейса шестнадцати поворотных DIP 0-F, показанная на рисунке 2.6; Шестнадцать поворотных DIP 0-F, соответствующих видеоформату, как показано в таб. 2.4:

**Seem & Cleaning Play** 

Рис.2.6. Схема поворотного набора

| Таб.2.4 Поворотный переключатель, соответствующий<br>различным форматам видео |              |       |                                                    |
|-------------------------------------------------------------------------------|--------------|-------|----------------------------------------------------|
| Набор                                                                         | Формат видео | Набор | Формат видео                                       |
| 0                                                                             | 1080P60      | 8     | 720P30                                             |
| 1                                                                             | 1080P50      | 9     | 720P25                                             |
| 2                                                                             | 1080160      | A     | 1080P59.94                                         |
| 3                                                                             | 1080150      | B     | 1080159.94                                         |
| 4                                                                             | 720P60       | C     | 720P59.94                                          |
| 5                                                                             | 720P50       | D     | 1080P29.97                                         |
| 6                                                                             | 1080P30      | E     | 720P29.97                                          |
| 7                                                                             | 1080P25      | F     | Показывать формат<br>видео установленный<br>в меню |

Примечание: 1. После переключения DIP необходимо перезапустить камеру, чтобы изменения вступили в силу.

2. Формат видео отображается в пункте меню только тогда, когда код дискового набора - F.

3. Поворотный переключатель установлен на 0-E, поворотный переключатель определяет формат видео.

### **2.4.4 Интерфейс RS-232**

1) Спецификация интерфейса RS-232C показана ниже

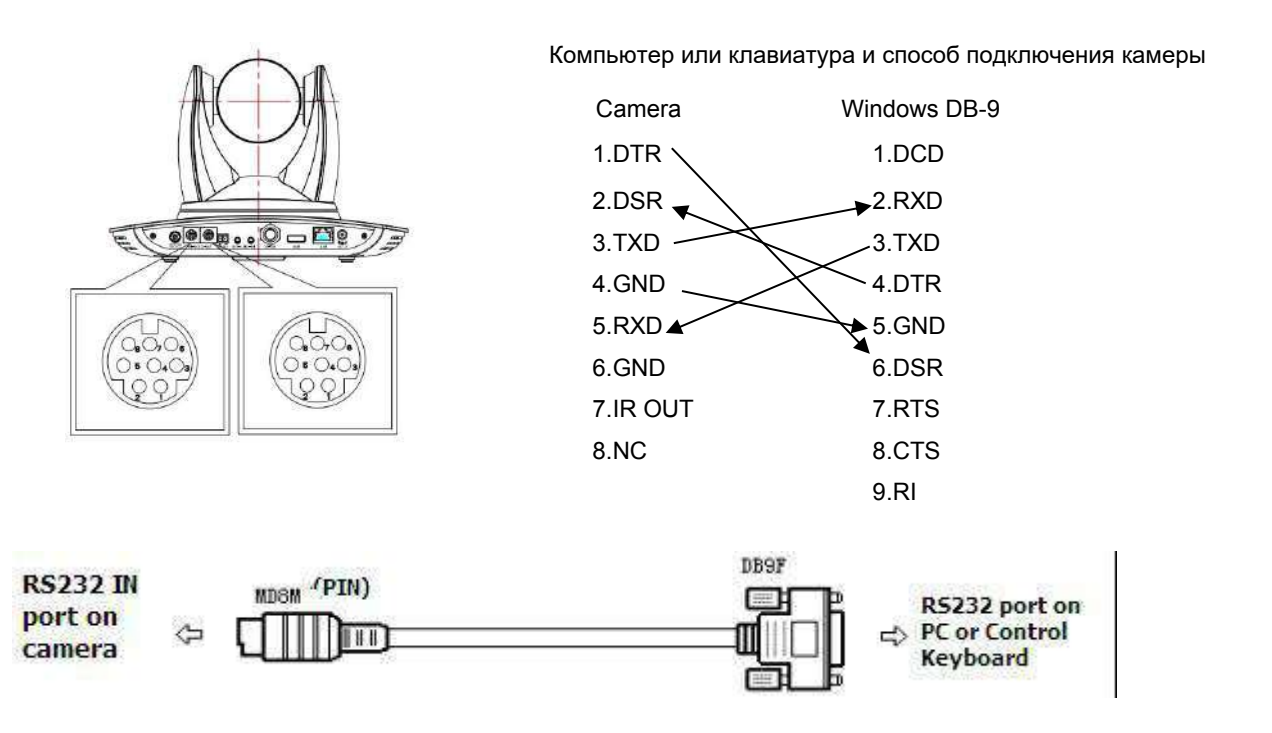

#### 2) Определение 8-контактного порта RS-232 Mini-DIN

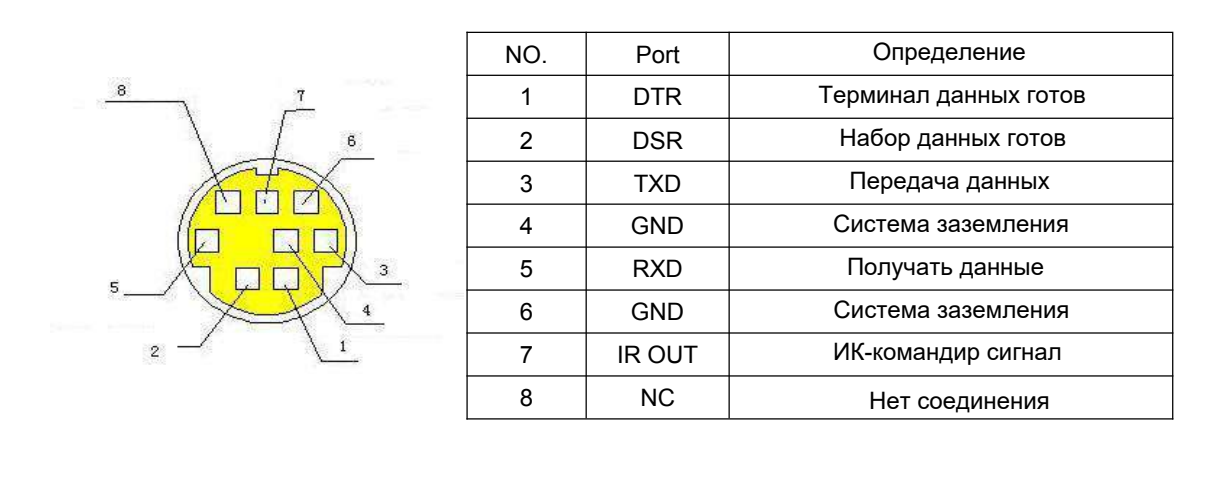

2) Определение порта RS232 (DB9)

<span id="page-11-1"></span><span id="page-11-0"></span>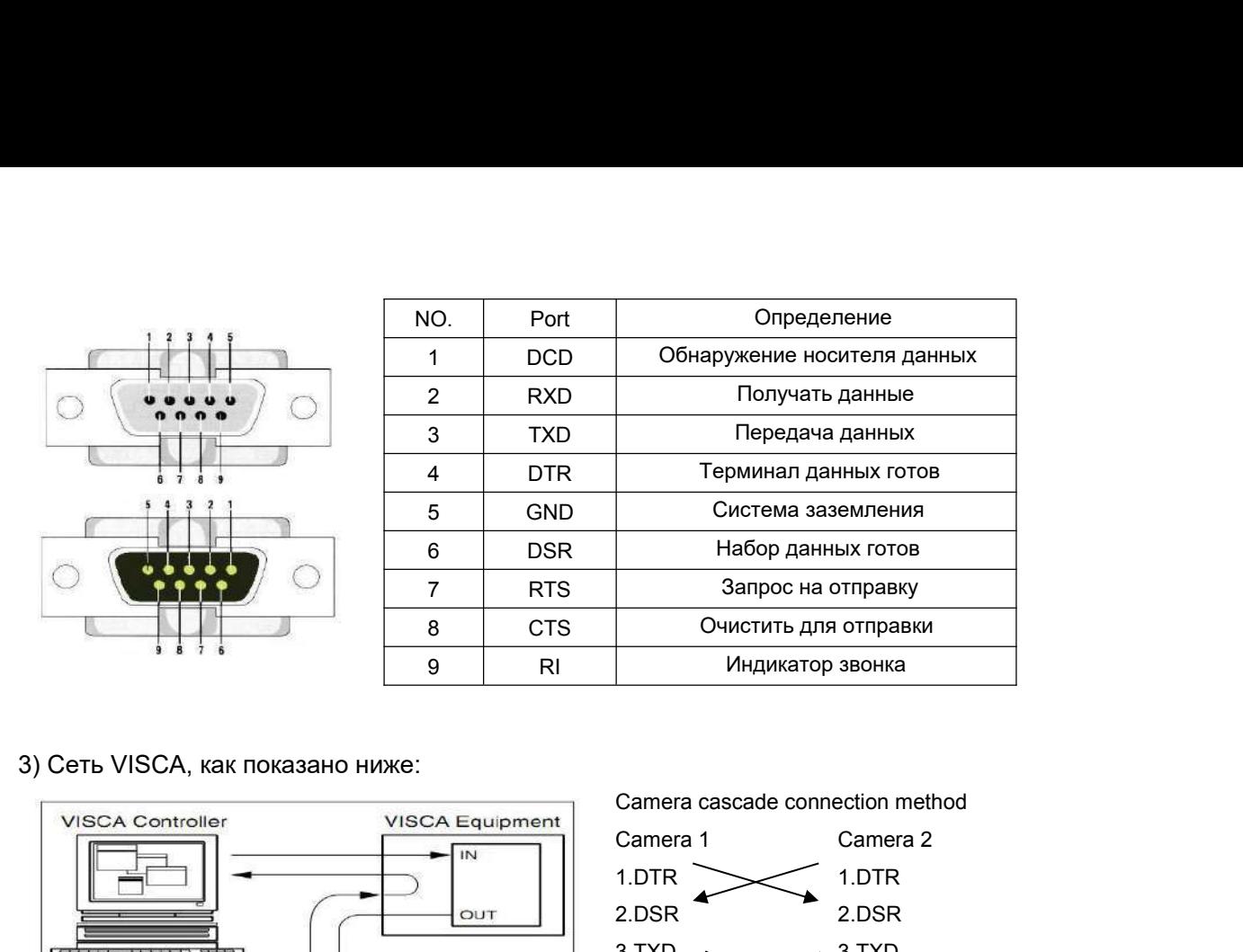

3) Сеть VISCA, как показано ниже:

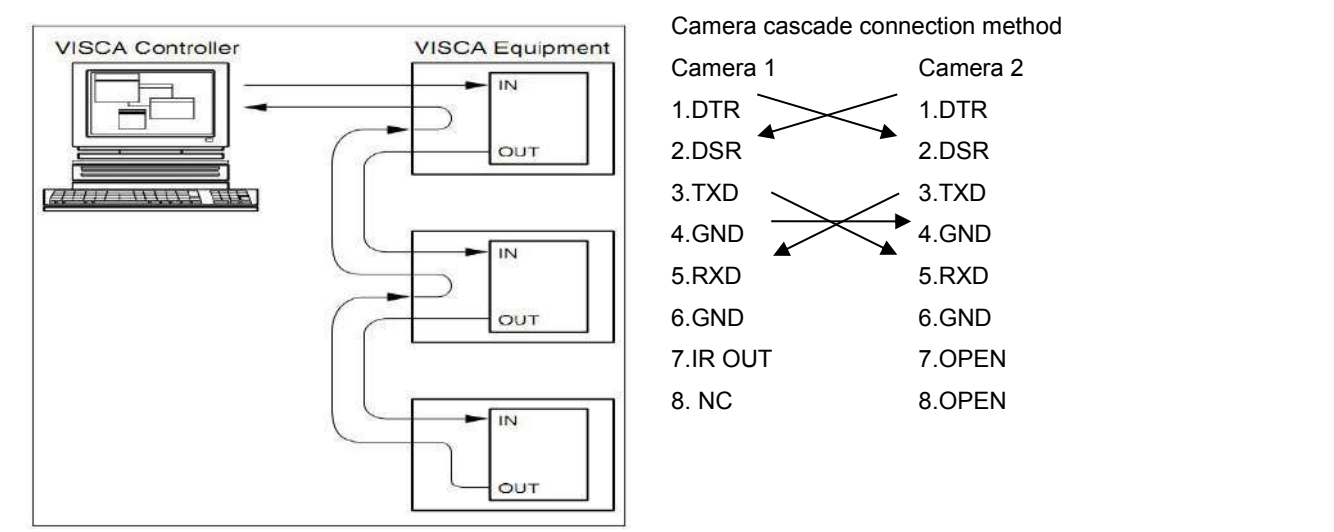

**Примечание: CAMERA имеет интерфейс ввода и вывода RS232, поэтому вы можете каскадировать, как описано выше.**

# **3. Инструкция по эксплуатации**

# **3.1 Видеовыход**

## **3.1.1 Начальная конфигурация при включении питания**

При включении питания камера находится в стартовом положении, индикатор ИК будет мигать. При возврате камеры в HOME положение (среднее положение для P / T), и завершении увеличения / уменьшения объективом, автоматическое тестирование закончено. ИК-индикатор также перестанет мигать. Если установлен пресет 0, то камера вернется в предустановленное положение 0 после первоначальной настройки.

## **3.1.2 Видеовыход**

Подключите кабель к видео выходу и выберите режим вывода в соответствии с моделью изделия. Для справки изучите информацию на Рис.1.4.1 (описание интерфейс подключений для каждого продукта).

- <span id="page-12-0"></span>1) сетевой выход: подключите изделие к компьютеру сетевым кабелем, затем откройте браузер, в адресной строке введите IP-адрес камеры (по умолчанию 192.168.5.163), затем на странице входа введите имя пользователя и пароль (по умолчанию «admin»), зайдите на страницу предварительного просмотра, и выведите изображение. (Примечание: если вы забыли свое имя пользователя, пароль, IP-адрес, вы можете вручную восстановить значение по умолчанию,комбинация клавиш пульта ДУ \* #).
- 2) разъемы 3G-SDI или DVI: подключите монитор к соответствующему видеовыходу. интерфейс, затем изображение будет выведено на монитора.
- 3) интерфейс USB3.0: подключите изделие к компьютеру с интерфейсом USB3.0 (синий), откройте Диспетчер устройств, чтобы узнать, появилось ли устройство вывода изображения и распознали ли контроллеры универсальной последовательной шины устройство USB3.0. После правильной идентификации запустите программное обеспечение, выберите устройство вывода изображения, которое после отобразит картинку.
- 4) USB3.0, совместимый с USB2.0: подключите изделие к компьютеру с интерфейсом USB2.0 (черный), откройте Диспетчер устройств, чтобы увидеть, появилось ли устройство вывода изображения и распознали ли контроллеры универсальной последовательной шины устройство USB3.0. После правильной идентификации запустите программное обеспечение, выберите устройство вывода изображения, которое после отобразит картинку.

# **3.2 Пульт дистанционного управления**

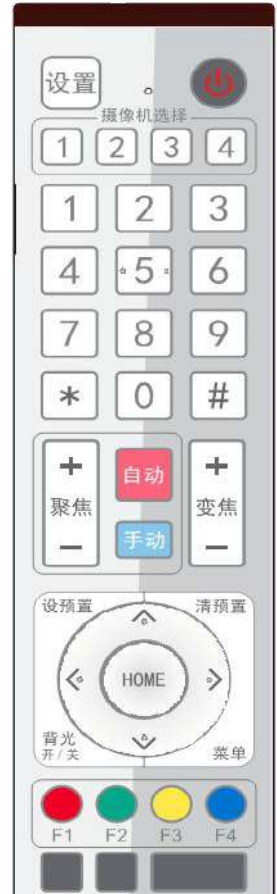

# **3.2.1 Описание кнопок пульта ДУ**

## **1. Кнопка режима ожидания**

Длительное нажатие в течение 3с переводит камеру в режим ожидания. При повторном нажатие в течение 3с камера выполнит первоначальную настройку снова и вернется в положение HOME. Примечание: при включенном питания и заданном пресете 0, и отсутствии управления камерой в течение 12 секунд, она автоматически перейдет в указанное предустановленное положение).

## **2. Выбор адреса камеры**

Выберите адрес камеры, которым нужно управлять.

## **3. Цифровая кнопка**

Установить или запустить пресеты 0–9

**4,\*,# key**

Используемая комбинация клавиш.

## **5. Кнопка управления фокусом**

Автофокус: войдите в режим автофокуса.

- Ручная фокусировка: режим фокусировки камеры ручной Переключите режим фокусировки камеры на ручную фокусировку, нажав [focus +] или [focus-] для настройки.
- **6. Кнопка управления приближением**
	- zoom+:объектив рядом
	- $z$ оот $-$ :объектив рядом

# **7. Кнопка пресета для установка или сброса**

Установить пресет: нажать кнопку пресета + цифровую кнопку 0-9: Удаление пресета: нажать кнопку удаления пресета + ифровую кнопку 0-9

**8. Кнопка управления панорамированием / наклоном камеры**

Нажмит А кнопка:Вверх Нажмит ▼ кнопка:Вниз

Нажмит < кнопка:Влево Нажмит ► кнопка:Вправо

Клавиша «HOME»: возврат в среднее положение или вход в меню следующего уровня.

#### **9,Кнопка управления компенсацией излишнего освещения (BLC)**

Подсветка ON / OFF: включение или выключение подсветк

#### **10. Настройка меню**

Открыть или закрыть экранное меню

Войдите / выйдите из экранного меню или вернитесь в предыдущее меню.

### **11. Настройка адреса ИК-пульта дистанционного управления камерой.**

- ${\binom{*}}$  +  ${\binom{*}}$  +  ${\binom{F1}{}}$  : Адрес камеры № 1
- ${\tiny \left[ \begin{array}{cc} * \end{array} \right] }$  +  ${\tiny \left[ \begin{array}{cc} \# \end{array} \right] }$  +  ${\tiny \left[ \begin{array}{cc} F2 \end{array} \right] }$  : Адрес камеры № 2
- ${\binom{*}}$  +  ${\binom{*}}$  +  ${\binom{F3}}$  : Адрес камеры № 3
- ${\binom*{}}$  +  ${\binom*{}}$  +  ${\binom*{}}$  +

## **12. Функции комбинации кнопок**

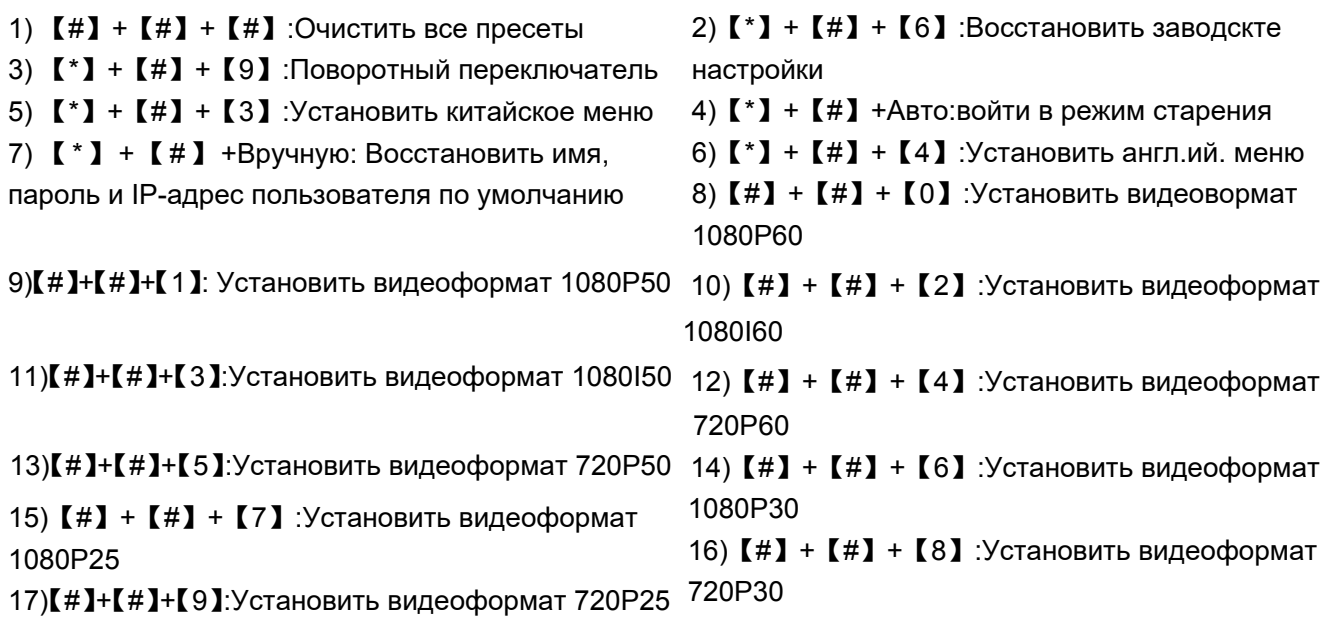

## **3.2.2 Приложения**

Завершив инициализацию, пульт может принимать и выполнять ИК-команды. Нажмите кнопку пульта ДУ, индикатор замигает; отпустите кнопку, индикатор перестанет мигать. Пользователи могут управлять панорамированием / наклоном / масштабированием, настройкой и запуском заданных положений с помощью ИК-пульта ДУ.

Ключевая инструкция:

1. В этой инструкции «нажмите кнопку» означает краткое, а не длительное нажатие, и будет дано примечание, если требуется длительное нажатие кнопки более одной секунды.

- 2. Когда требуется комбинация клавиш, делайте это последовательно. Например,【 \*】+【#】
- +【F1】"означает нажать сначала"【\*】"затем нажать"【#】" и потом нажать"【F1】".

#### **1) Выбор камеры**

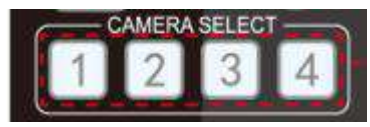

Выберите адрес камеры для управления.

**2) Управление панорамированием / наклоном**

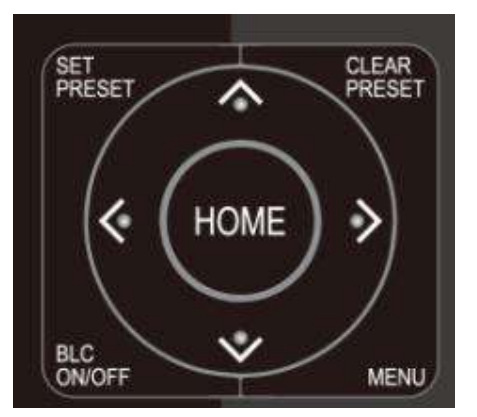

**3) Управление приближением**

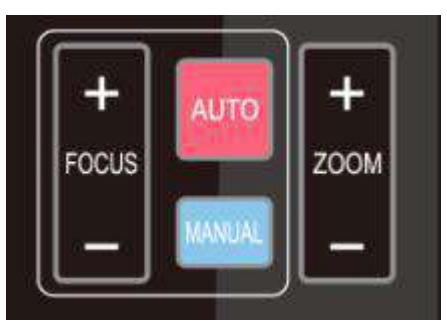

**4) Управление фокусом**

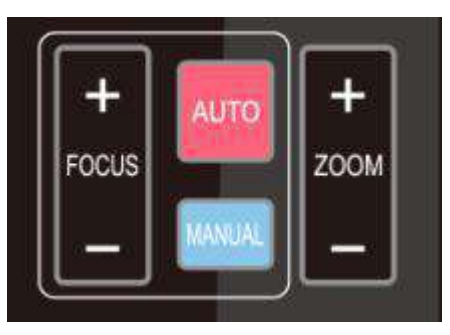

**5) Настройка компенсацией излишнего освещенияия (BLC)**

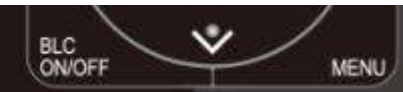

**6) Настройка пресета, запуск и сброс**

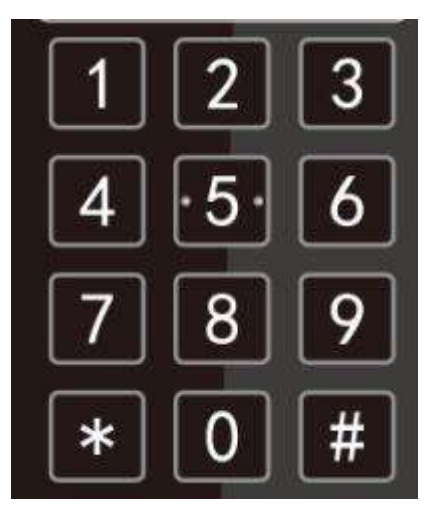

Вверх: нажать Вниз:нажать Влево: нажать Вниз: нажать Вернуться в среднее положение: нажмите "【HOME】"

Нажмите и удерживайте кнопку вверх / вниз / влево / вправо,панорамирование / наклон будет продолжать работать от медленного к быстрому, пока двигается к конечной точке; движение панорамирования / наклон останавится тогда, как только кнопка будет отпущена.

Увеличить: нажмите кнопку "ZOOM " Уменьшить: нажмите кнопку "ZOOM ™ Нажмите и удерживайте кнопку, камера будет приближать или удалять, а остановится, как только кнопка будет отпущена.

Фокус (рядом): нажмите кнопку "【focus+】" (только в ручной режиме фокусировки) Фокус (далеко): нажмите кнопку "【focus-】" (только в ручной режиме фокусировки) Автофокус: Поддерживается Ручная фокусировка: Поддерживается Нажмите и удерживайте кнопку и фокусировка будет продолжаться, и прекратиться, как только будет отпущена клавиша.

BLC ON / OFF: поддержка

1. Установка пресета: чтобы установить предустановленное положение, пользователю следует сначала нажать кнопку【SET PRESET】и затем нажать цифровую кнопку 0-9, чтобы установить относительный пресет. **Примечание: всего доступно 10 положений пресета с помощью пульта ДУ**

2. **Запуск пресета**: нажмите цифровую кнопку 0-9.непосредственно для запуска относительного пресета.

Примечание: действия напрасны, если выбранный относительный пресет не существует.

3. Сброс пресета: для сброса пресета положения

<span id="page-15-0"></span>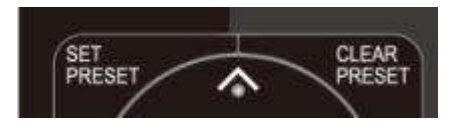

нажмите "【CLEAR PRESET】", а затем нажмите кнопку 0-9 для сброса соответствующего пресета. **Примечание: трижды последовательно нажмите кнопку «**【**#**】**».чтобы сбросить все пресеты.**

**7) Настройка адреса пульта дистанционного управления камерой**

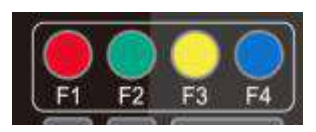

 $\mathbb{I}^*$ ] +  $\mathbb{I}$  # ] +  $\mathbb{I}$  F1] : Адрес камеры №1

 $\mathbb{I}^*$ ] +  $\mathbb{I}$  #  $\mathbb{I}$  +  $\mathbb{I}$  F2  $\mathbb{I}$  : Адрес камеры №2

 $\mathbb{I}^*$ ] +  $\mathbb{I}$  #  $\mathbb{I}$  +  $\mathbb{I}$  F3  $\mathbb{I}$  : Адрес камеры №3

 $\left[\begin{array}{c} \ast \end{array}\right]$  +  $\left[\begin{array}{c} \ast \end{array}\right]$  +  $\left[\begin{array}{c} \ast \end{array}\right]$  +  $\left[\begin{array}{c} \ast \end{array}\right]$  +  $\left[\begin{array}{c} \ast \end{array}\right]$  +  $\left[\begin{array}{c} \ast \end{array}\right]$  +  $\left[\begin{array}{c} \ast \end{array}\right]$  +  $\left[\begin{array}{c} \ast \end{array}\right]$  +  $\left[\begin{array}{c} \ast \end{array}\right]$  +  $\left[\begin{array}{c} \ast \$ 

# **3.3 Настройка меню**

## **3.3.1 Основное меню**

В нормальном рабочем режиме нажмите кнопку【MENU】для отображения меню, используйте стрелку прокрутки, чтобы выбрать или выделить требуемые пункты.

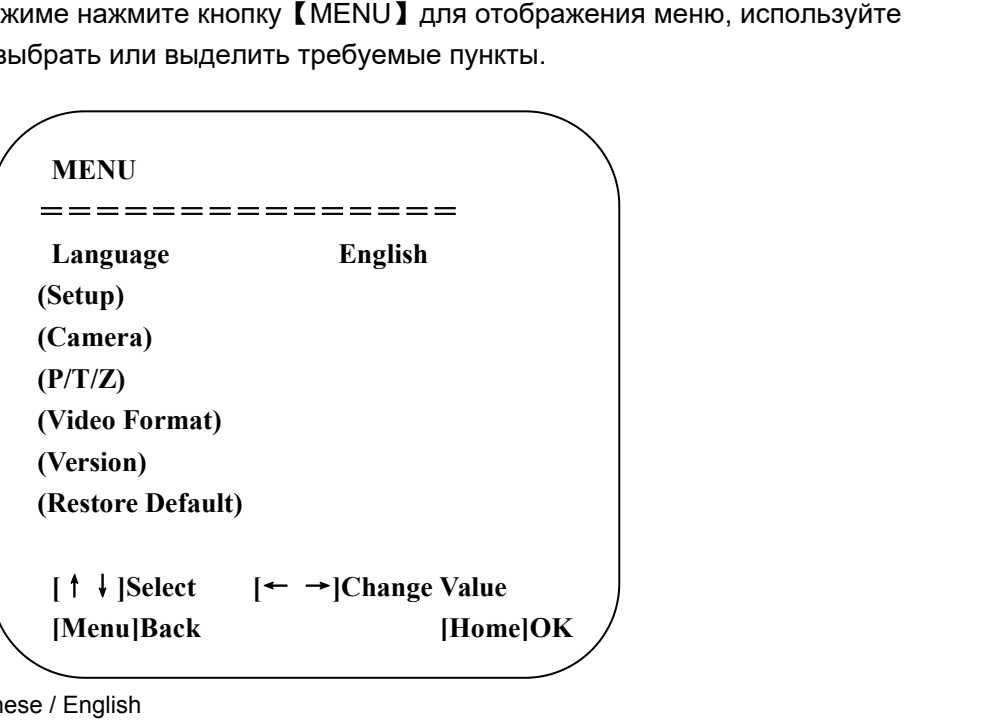

**LANGUAGE**: выбор языка Chinese / English

**SETUP:** настройка системы

**CAMERA OPTION:** настройка камеры

**PTZ OPTION:** настройка панорамирования и наклона

**VERSON:** установка версии камеры

**Restore Default:** сброс настроек

**[↑↓] Select:** для выбора меню

**[← →] Change value:** для изменения параметров

**[MENU] Back:** нажмите [MENU] для возврата

**[Home] OK:** нажмите [Home] для подтверждения

#### **3.3.2**、**Системные настройки**

Переместите указатель мыши на (Setup) в основном меню, нажмите кнопку 【HOME】 и войдите в системные настройки (System Setting), как показано ниже.

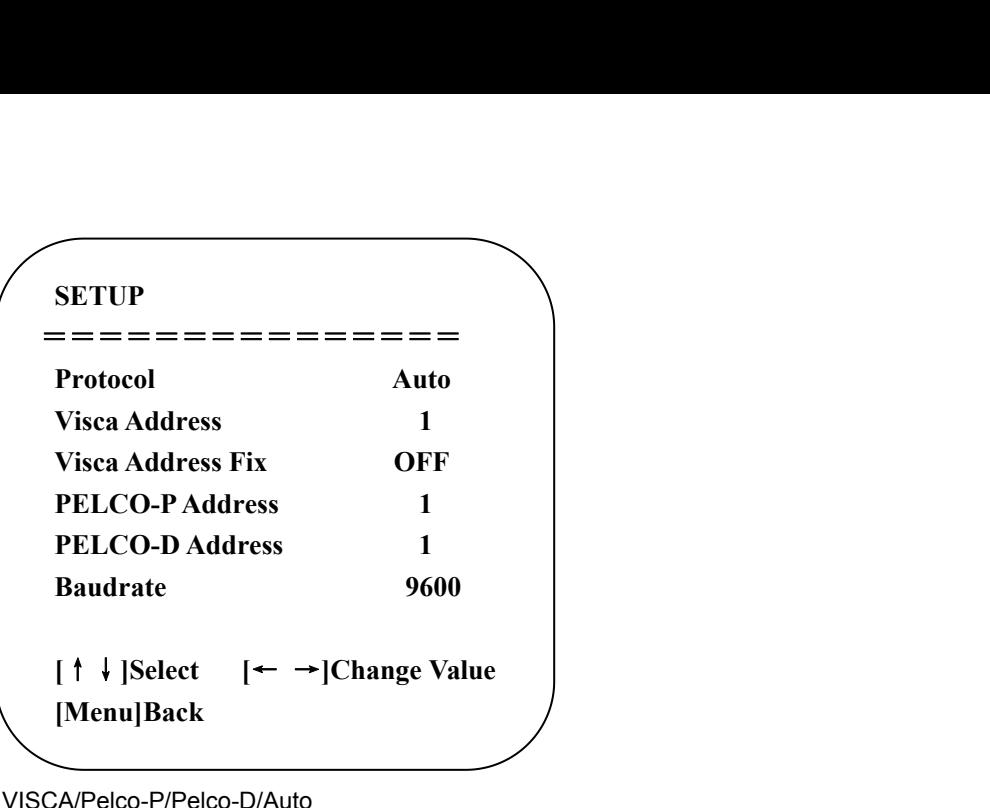

**PROTOCOL(выбор протокола)**: VISCA/Pelco-P/Pelco-D/Auto

**Visca ADDR**:VISCA=1~7

Pelco-P=1~64,Pelco-D =1~64

**Baud rate (Скорость передачи):** 2400/4800/9600/115200

**Visca Address Fix (Установка адреса Visca)**: On/Off (Вкл. / Выкл)

### **3.3.3**、**Настройки камеры**

Переместите указатель мыши на (CAMERA) в главном меню, нажмите кнопку【HOME】и войдите в подменю (CAMERA), как указано ниже:

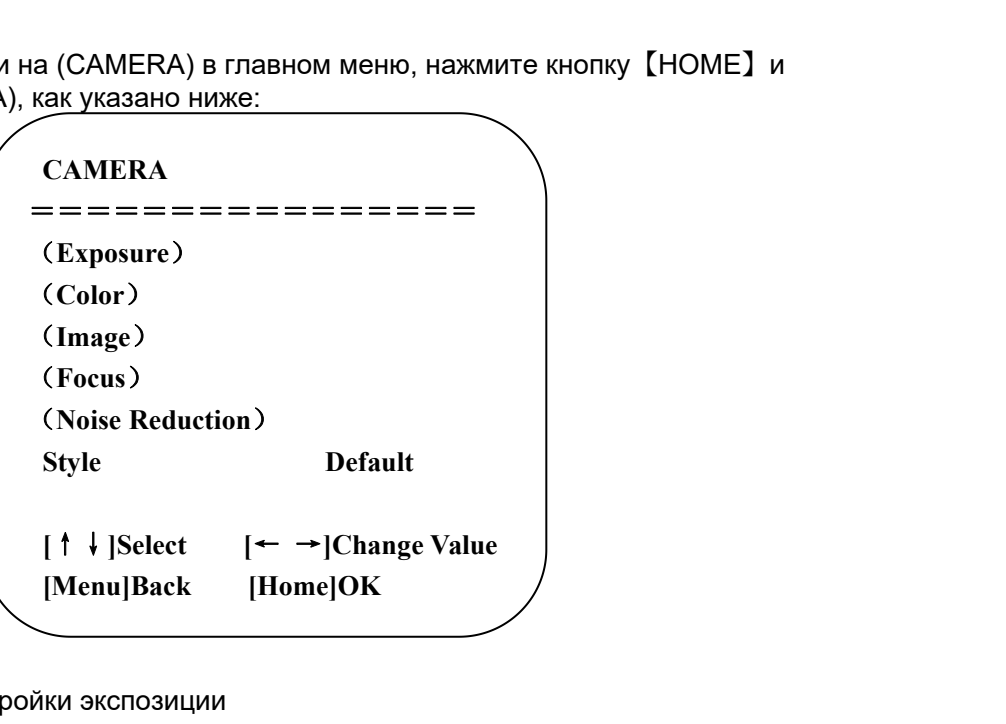

**EXPOSURE**: Войдите в настройки экспозиции

**COLOR:** Войдите в настройку цвет

**Image:** Войдите в настройки изображения

**Focus:** Войдите в настройки фокуса

**Noise Reduction:** Войдите в систему подавления шума

Style: по умолчанию, стандартный, четкий, яркий и мягкий для др.опций

# **1**)**Exposure (Экспозиция)**

Переместите указатель на (EXPOSURE) в главном меню, нажмите 【HOME】и войдите в (EXPOSURE SET) следующим образом:

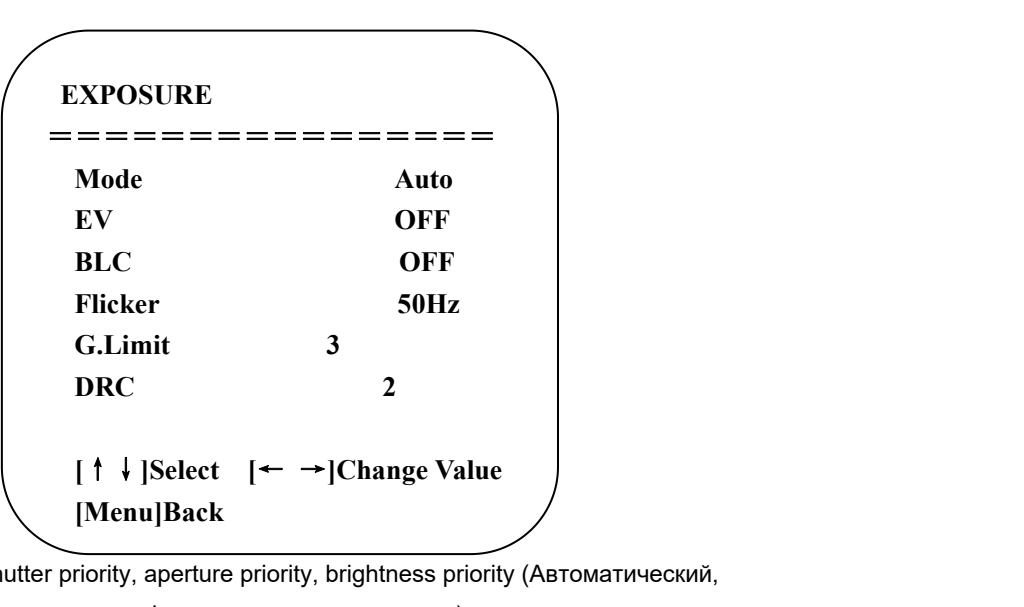

**Mode (Режим):** Auto, manual, shutter priority, aperture priority, brightness priority (Автоматический,

ручной, приоритет выдержки, приоритет диафрагмы, приоритет яркости).

**EV:** On/off (Вкл. / Выкл.), только в автоматическом режиме .

**Compensation level (Степень компенсации):** -7 ~ 7 (только в авто режиме при включ. «EV»)

BLC: On/off (Вкл. / Выкл.) (только в автоматическом режиме) **DRC:** Опции: 1 ~ 8, off (выкл.).

**Anti-Flicker** (Анти-Мерцание): Off (Выкл.), 50 Гц, 60 Гц (только в автоматическом режиме, а также

режимах shutter priority (приоритет выдержки) и brightness priority (приоритет яркости).

**Gain limit (**Предел усиления): 0 ~ 15 (только в режимах Авто / Приоритет диафрагмы / Приоритет яркости.

**Shutter priority (Приоритет выдержки)**: 1/25,1/30,1/50,1/60,1/90,1/100,1/120,1/180,1/250,1/350,1/500,1/1000,

1/2000,1/3000,1/4000,1/6000, 1/10000 (в режимах manual (ручном ) и shutter

priority (приоритет выдержки). **IRIS приоритет**: OFF,F11.0,F9.6,F8.0,F6.8,F5.6,F4.8,F4.0,F3.4,F2.8,F2.4,F2.0,F1.8 (в режимах manual (ручном ) и режиме Iris priority).

**Brightness (Яркость):** Опции: 0 ~ 23 (только в режиме brightness priority (приоритет яркости).

#### **2**)**Color settings (Настройки цвета)**

Переместите указатель на (COLOR) в главном меню, нажмите 【HOME】 и войдите в подменю (COLOR SET), как показано ниже:

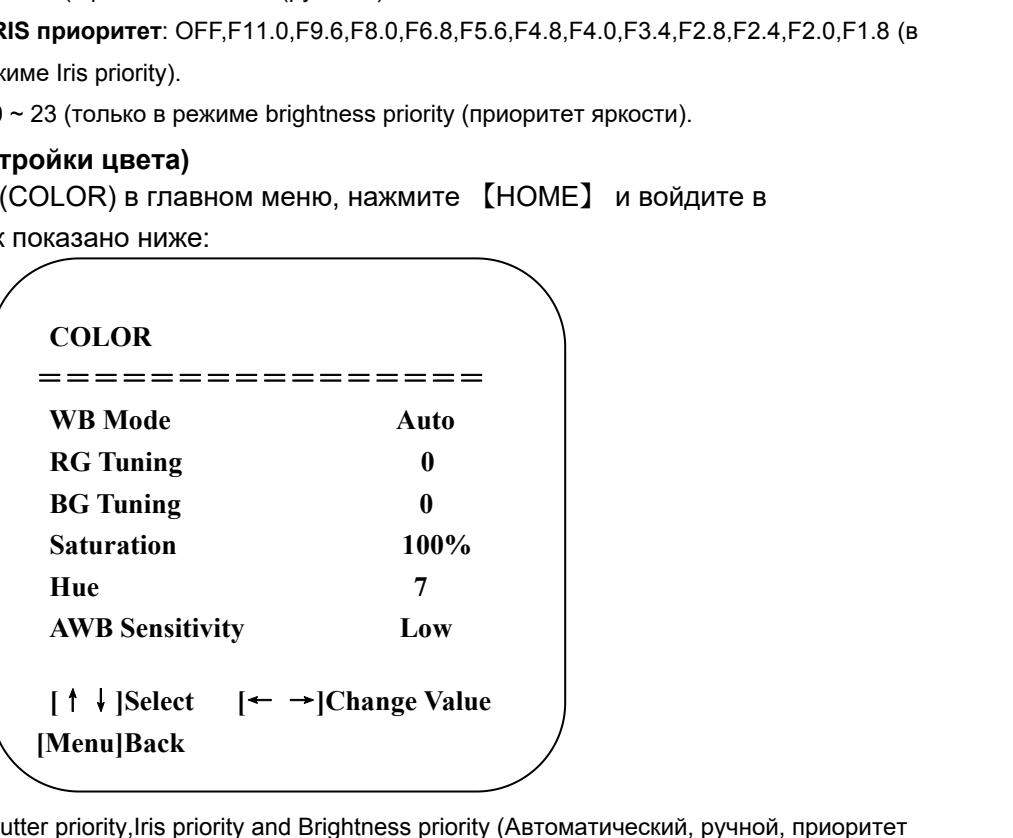

**MODE (Режим):** Auto,Manual,Shutter priority,Iris priority and Brightness priority (Автоматический, ручной, приоритет выдержки, приоритет диафрагмы, приоритет яркости)..

**RG tuning:** настройка усиления красного, опции -10 ~ 10 (только при установке баланса белого на AUTO) **BG tuning:** настройка усиления синего, опции -10 ~ 10 (доступно только при установке баланса белого на AUTO) **RG: усиление красного, 0 ~ 255 для параметров (только при режиме баланса белого MANUAL) BG: усиление синего, 0 ~ 255 для параметров ((доступно только в режиме баланса белого MANUAL) Saturation (Насыщенность):** 60%, 70%, 80%, 90%, 100%, 110%, 120%, 130%, 140%, 150%, 160%, 170%, 180%, 190%, 200% для вариантов. **Hue (**Оттенок): выберите из диапазона 0 ~ 15

**AWB sensitivity (Чувствительность AWB):** high (высокая), medium (средняя), low (низкая(только при выборе режима баланса белого AUTO).

### **3**)**Image (Изображение)**

В меню переместите курсор к (IMAGE), нажмите [HOME] для входа на страницу (IMAGE), как показано ниже:

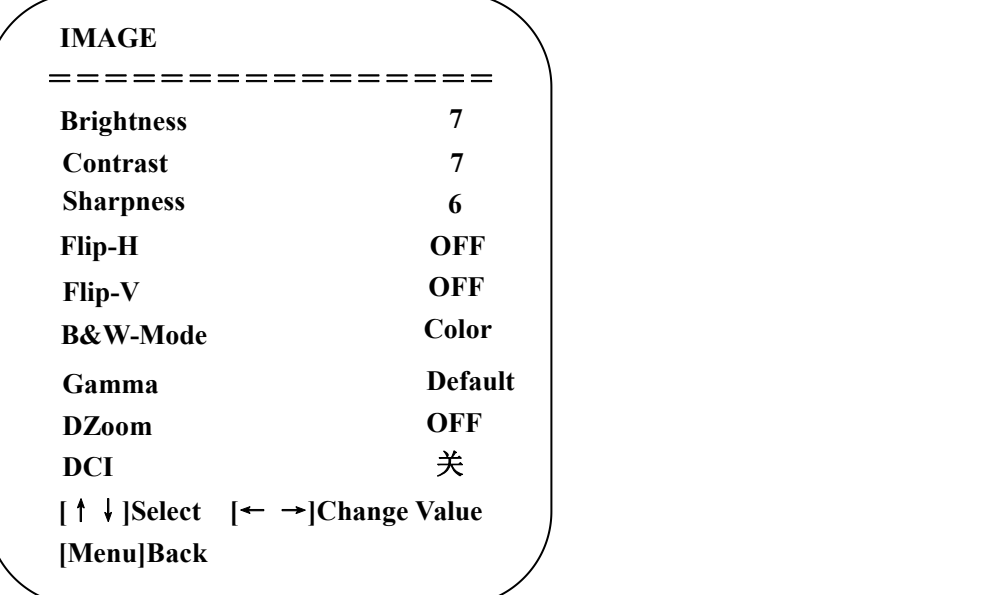

**Brightness (Яркость):** Опции: 0~14 **Contrast (Контраст):** Опции: 0~14 **Flip-H (Отразить по горизонтали):** on/off (вкл/выкл) **Flip-V (Отразить по вериткали):** on/off (вкл/выкл)

**Sharpness (Резкость):** Опции: 0~15 **B&W-Mode (Черно-белый режим):** color, black (цвет., ч/б) **Gamma (Гамма):** default (по умолчанию), **Dzoom (Цифровое увеличение):** On/Off (вкл. / Выкл.) 0.45, 0.50, 0.55, 0.63 **DCI (Динамический контраст):** выкл., опции 1~8

# **4**) **Focus (Фокус)**

В меню переместите курсор к (FOCUS), нажмите кнопку [HOME] для входа на страницу настроек (FOCUS), как показано ниже:

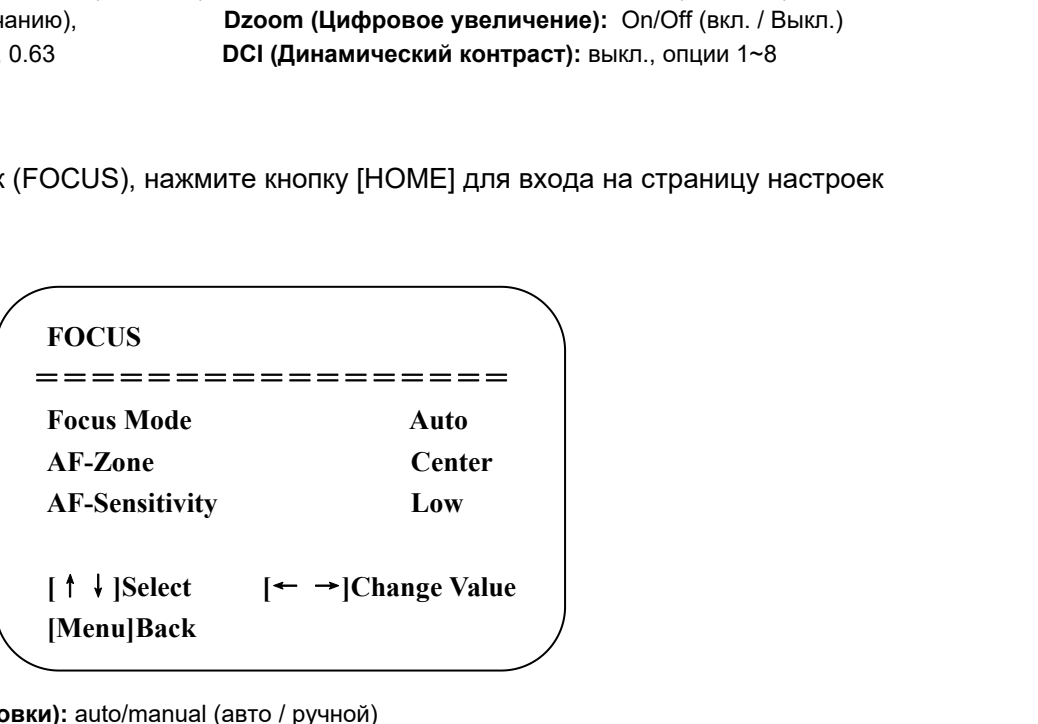

**Focus mode (Режим фокусировки):** auto/manual (авто / ручной)

**AF-Area (Олбасть фокусировки):** up/center/low (вверх/по центру/вниз)

**AF-Sensitivity (Чувстивтельность фокусировки):** high/medium/low (высокая/средняя/низкая)

#### **5**)**Noise reduction (Шумоподавление)**

В меню переместите курсор к (Noise reduction), нажмите кнопку [HOME] для входа на страницу настроек Noise reduction (Шумоподавление), как показано ниже:

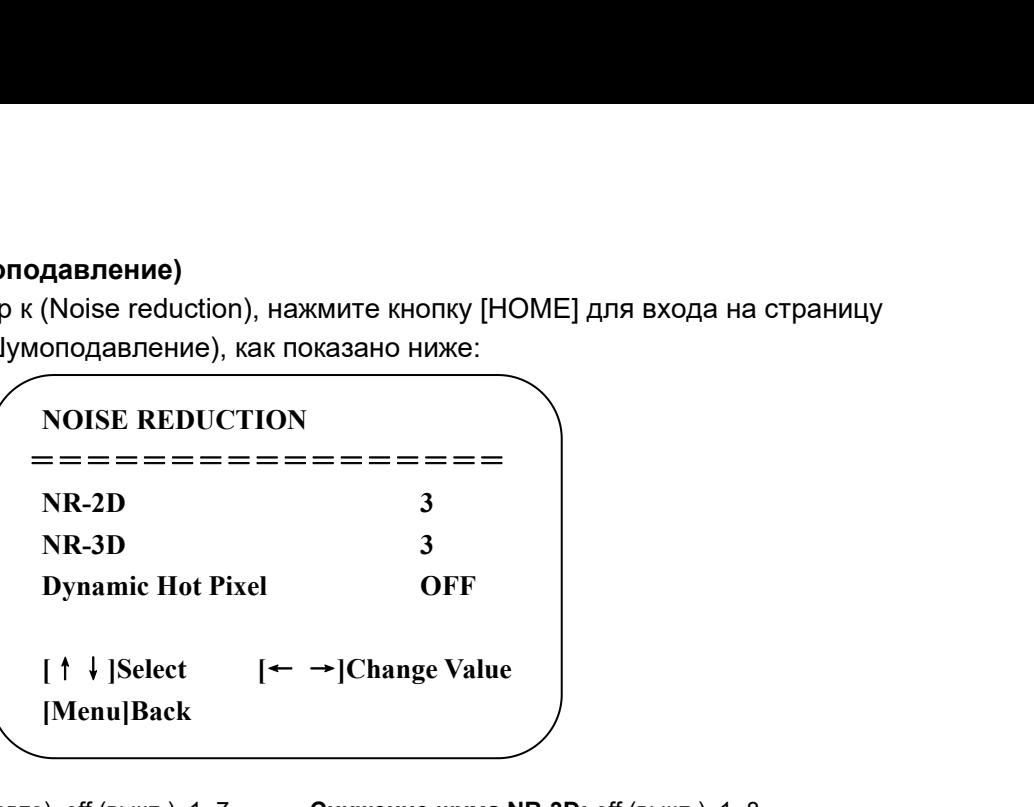

**Снижение шума NR-2D:** auto (авто), off (выкл.), 1~7 **Снижение шума NR-3D:** off (выкл.), 1~8 **Dynamic Hot Pixel (Динамический горящий пиксель):** off (выкл.), 1~5

### **3.3.4**、**P/T/Z**

В главном меню переместите курсор на (P/T/Z), нажмите кнопку [HOME] для входа на страницу P/T/Z, как показано ниже:

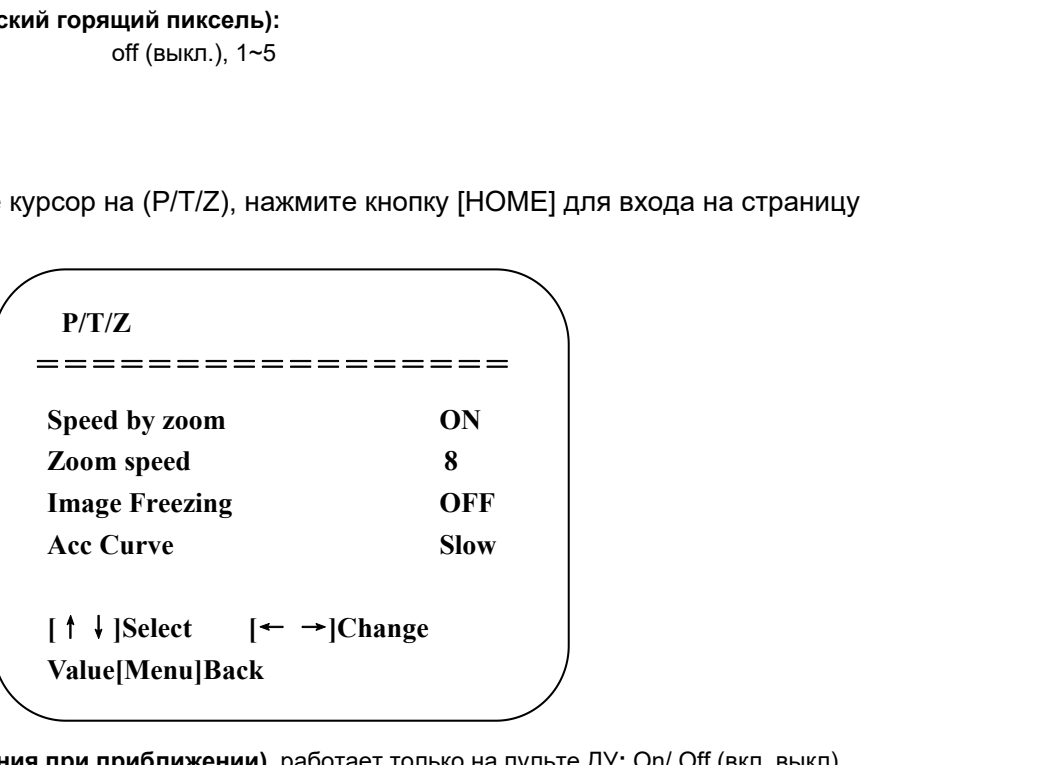

**Speed by zoom (Скорость вращения при приближении),** работает только на пульте ДУ**:** On/ Off (вкл, выкл) опционально в режиме приближения с помощью пульта ДУ можно настроить камеру так, чтоскорость поворта уменьшается пропорционально.

**Zoom speed (Скорость приближения):** Установите скорость приближения камеры с помощью пульта ДУ, 1~8 **Image Freezing (Зависание изображени):** On/off (вкл/выкл.)

**Accelerating curve** (**Кривая ускорения):** Quick/Slow (быстро / медленно)

## **3.3.5**、**Video Format (Формат видео)**

В главном меню переместите курсор на (VIDEO FORMAT), нажмите кнопку [HOME] для входа на страницу VIDEO FORMAT, как показано ниже:

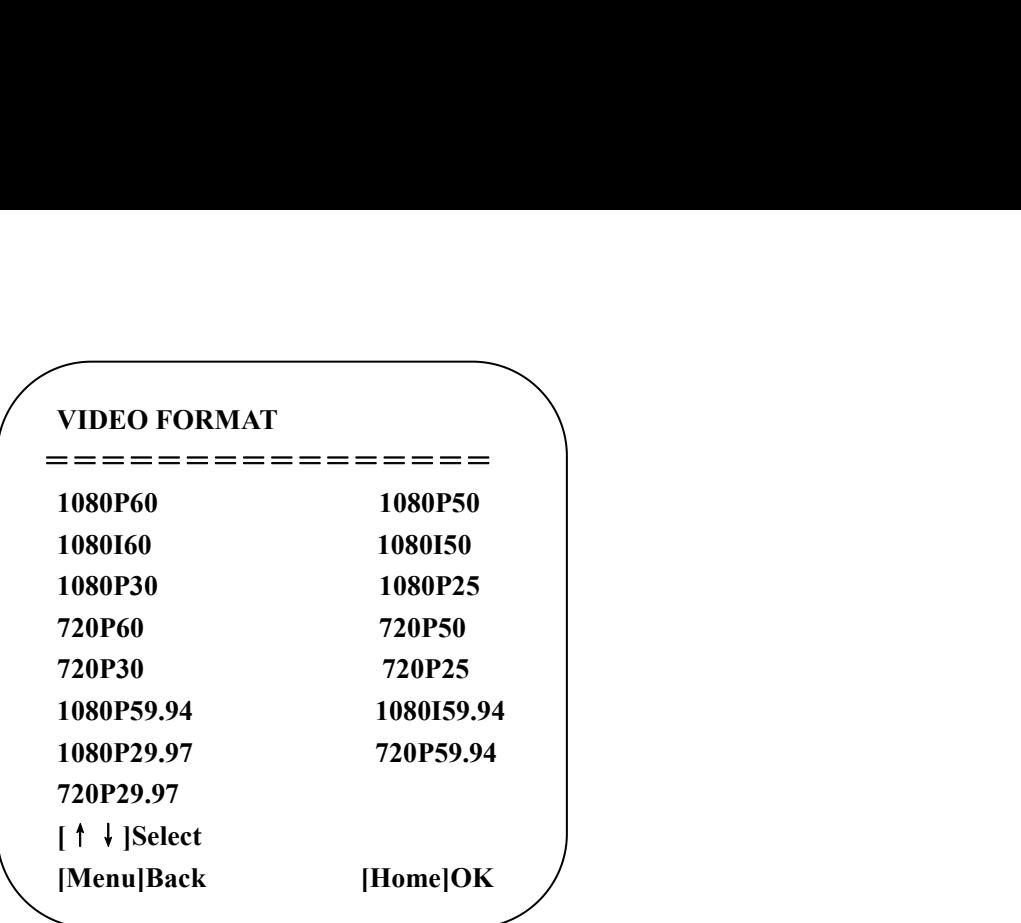

**Примечание: В меню будет отображаться элемент, только когда DIP-переключатель установлен в положение F. Просто выйдите из меню, когда нужно изменить и сохранить параметры. Версия S: 1080P60, обратная совместимость; Версия M: 1080P30, обратная совместимость.**

### **3.3.6**、**Версия**

В главном меню переместите курсор на (Version), нажмите кнопку [HOME] для входа на страниц Version. Примечание: Информация о версии зависит от модели продукта и даты производства.

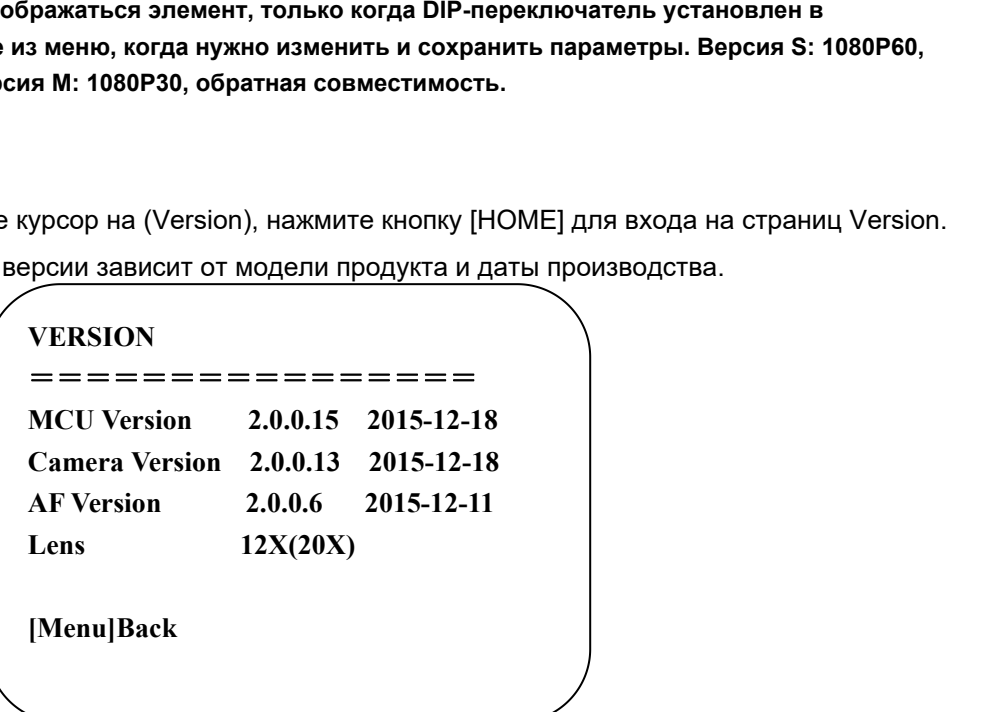

**MCU version (Версия MCU):** отображает информацию о версии MCU. **Camera version (Версия камеры):** отображает информацию о версии камеры. **AF Version (Версия автофокуса):** отображает информацию о версии автофокуса

#### **3.3.7**、**RESTORE DEFAULT (Восстановление исходных параметров)**

В главном меню переместите курсор на (restore), нажмите кнопку [HOME] для входа на страницу восстановления значений по умолчанию Restore Default, как показано ниже.

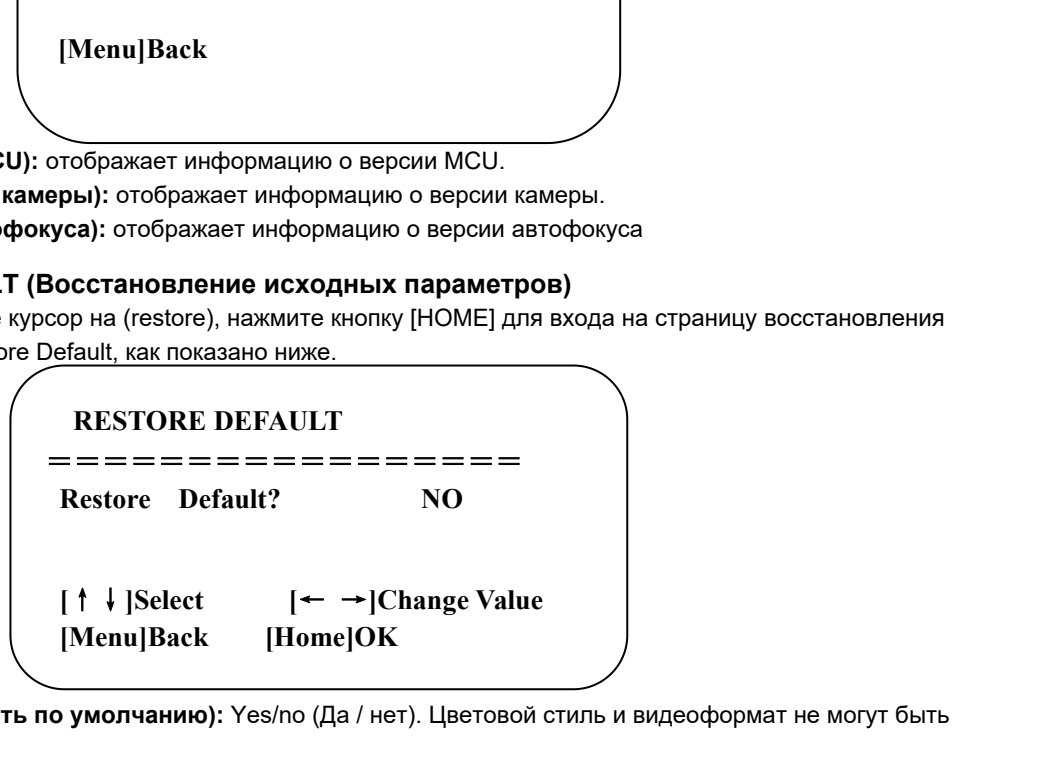

**Restore default (Восстановить по умолчанию):** Yes/no (Да / нет). Цветовой стиль и видеоформат не могут быть установлены по умолчанию.

<span id="page-21-1"></span>**Примечание. Если ранее использовался удаленный адрес не 1, а любой из 2-4, то после восстановления всех параметров или системных параметров, адрес устройства, соответствующий пульту ДУ, будет сброшен на 1. В этот момент необходимо изменить адрес пульта ДУ на 1, то есть нажать Camera, выберать [1], и управление будет работать.**

# <span id="page-21-0"></span>**4. Подключение по сети**

# **4.1 Режим подключения**

**Прямое подключение:** Подключите камеру к компьютеру с помощью сетевого соединительного кабеля. **Режим подключения к Интернету:** подключите камеру к Интернету с помощью маршрутизатора или коммутатора, и пользователь сможет войти в устройство с помощью браузера.

**Примечание. Не кладите шнур питания и сетевой кабель в места, где к ним можно легко дотронуться, чтобы препятствовать снижению качества видео из-за нестабильного сигнала, возникающего в результате плохого контакта кабелей.**

На компьютере должен быть сегмент сети, которому принадлежит IP-адрес камеры. Аппарат не будет доступен без сегмента.IE. IP-адрес камеры по умолчанию 192.168.5.163, затем сегмент 5 должен быть добавлен в компьютер. Конкретные шаги приведены ниже:

Сначала откройте окно свойств подключения по локальной сети на компьютере, выберите "Internet protocol version 4(TCP/IPv4)" как показано на рисунке слева. Дважды щелкните или щелкните свойство "Internet" protocol version 4 (TCP/IPv4), чтобы войти в Internet Protocol Version 4(TCP/IPv4) окна Properties, выберите "Advanced" чтобы зайти в Advanced TCP/IP Setting и добавьте IPи маску подсети к IP браузера как показано на картинке ниже. Выберите "Confirm" чтобы закончить добавление IP сегмента. Пользователь может добавить соответствующий сегмент сети в соответствии с измененным IP-адресом камеры.

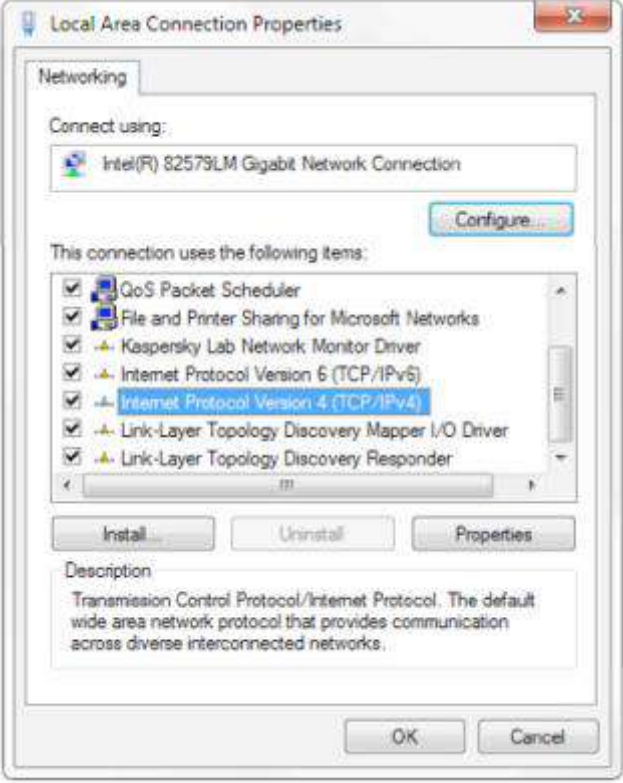

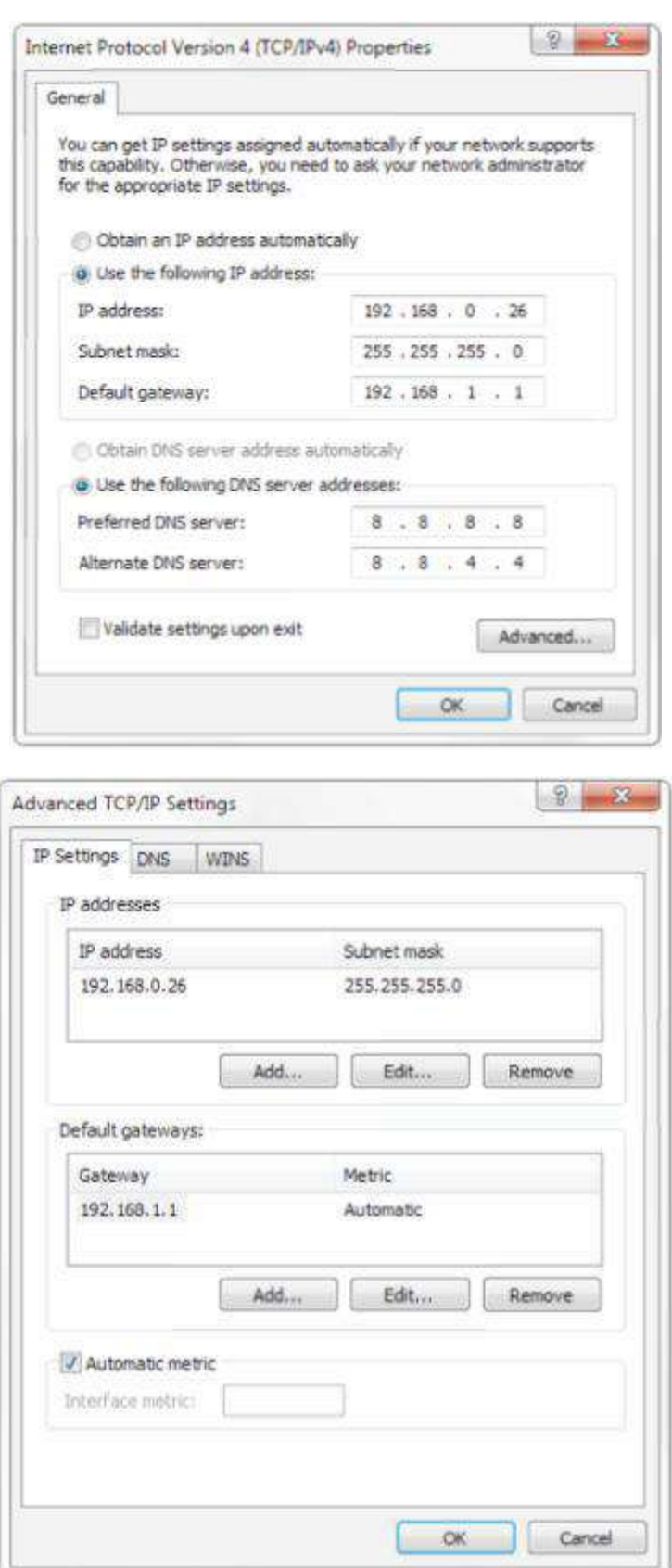

**Примечание: добавляемый IP-адрес не может совпадать с IP-адресом других компьютеров или устройств. Существование адреса необходимо проверить перед добавлением.**

Нажмите «Пуск» и выберите «Операция», чтобы ввести cmd, как показано на рисунке ниже, чтобы проверить, успешно ли прошел сегмент сети.добавлен

<span id="page-23-0"></span>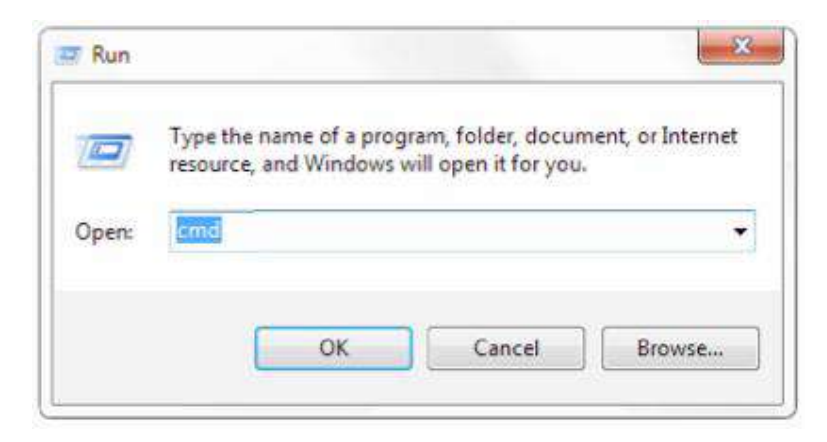

Нажмите "OK" и откройте командное окно DOS, введите 192.168.5.26 и нажмите клавишу Enter, появится сообщение какниже: это означает, что добавление сегмента сети выполнено успешно.

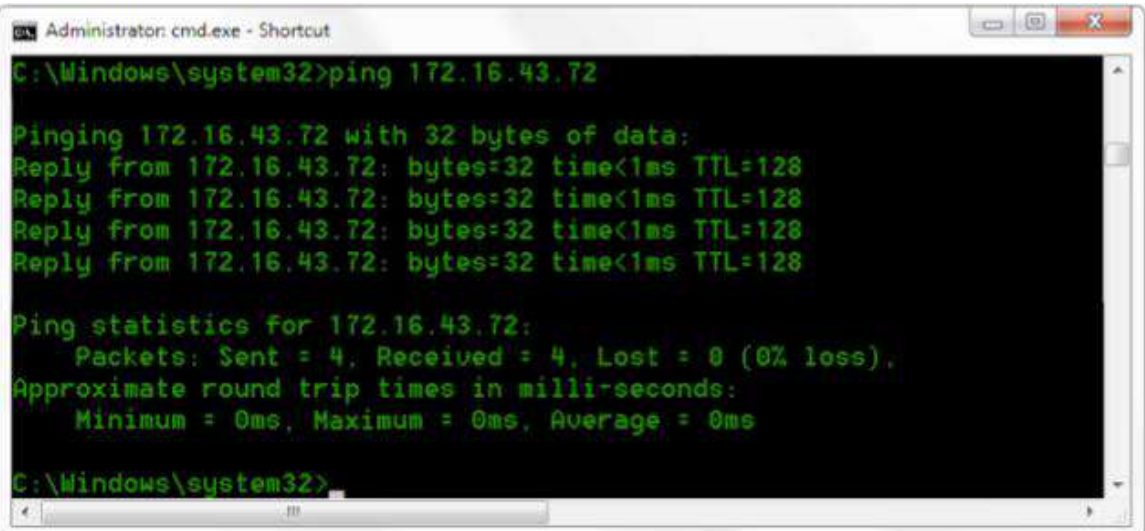

Пользователь также может проверить сетевое соединение, как описано выше, после завершения самопроверки камеры. Если IP выбрано по умолчанию, откройте командное окно DOS и введите 192.168.5.163, затем нажмите клавишу Enter, после чего сетевое соединение нормализуется.

# **4.2**、**Веб-клиент**

#### **4.2.1**、**Веб-клиент**

#### **1) Вход в веб-клиент**

Введите IP-адрес 192.168.5.163 устройства в адресную строку браузера и нажмите Enter, чтобы войти в Web Client, как показано на рисунке ниже. Пользователь может войти как администратор, так и как обычный пользователь. Если войти в систему как администратор (Имя пользователя по умолчанию/ пароль: admin) пользователи могут просматривать, воспроизводить, настраивать и отменять изменения в веб-клиенте; Если войти как обычный пользователь (Имя пользователя / Пароль по умолчанию: user1 или user2), пользователи могут только просматривать, воспроизводить и отменять, без возможности изменять конфигурацию.

Примечание: Поддерживаемые браузеры для доступа в Интернет: IE, браузер 360 и другие стандартные браузеры. Параметры языка: в правом верхнем углу экрана входа в систему отображается «中文 | English», щелкните его, чтобы выбрать нужный язык..

#### **2) Загрузка/установка плагина**

При первом использовании браузера IE для доступа к камере веб-конференции на странице входа появится сообщение «Playback plug-in is not installed,please download and install! ». Щелкните это сообщение, загрузите и установите MR WebX install.exe, согласно информационным подсказкам.

После установки плагина введите имя пользователя и пароль, нажмите и подпишите (исходное имя пользователя и пароль по умолчанию:"admin", пользователи могут самостоятельно изменить имя пользователя и пароль после входа) в интерфейсе управления веб-клиентом .

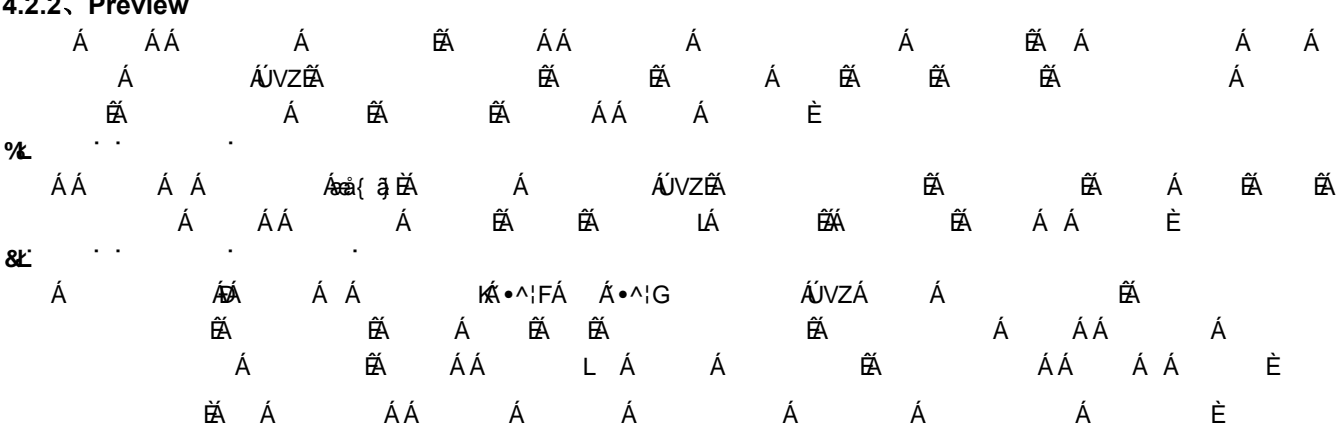

#### **4.2.3**、**Воспроизведение**

**4.2.2**、**Preview**

#### **1) Воспроизведение видео файлов**

Сначала запишите, сделайте снимок и сохраните файл при предварительном просмотре. Нажмите «Playback», чтобы зайти на страницу хранения файлов видео и изображений. а затем выберите файл «Video File» и нажмите «Search», найдите видеофайл, нажмите « Play», чтобы воспроизвести видео файл.

#### **2) Воспроизведение файлов изображений**

Сначала запишите, сделайте снимок и сохраните файл при предварительном просмотре. Нажмите «Playback», чтобы зайти на страницу хранения файлов видео и изображений, затем выберите файл «Image File» и нажмите "Search", найдите изображение, нажмите "Воспроизвести", чтобы окрыть файл изображения.

#### **Каталог для хранения файлов локальной записи / снимков по умолчанию D: \ IPCam \**

#### **4.2.4**、**Конфигурация**

Нажмите "Configuration" для входа на страницу настройки параметров устройства. Доступны такие параметры: локальная конфигурация, конфигурация аудио, конфигурация видео, конфигурация сети, PTZ.конфигурация, конфигурация доступа в Интернет, конфигурация системы. Подробное описание см. в следующей таблице.

#### **1) Локальные настройки**

**Режим предварительного просмотра видео**: пользователь может выбрать приоритет в реальном времени или приоритет скорости. Настройка в зависимости от потребностей пользователя (значение по умолчанию: лучшее приоритет в реальном времени (1), нормальный приоритет в реальном времени (2), нормальная скорость (3), увеличенная скорость (4) и максимальное ускорение (5)

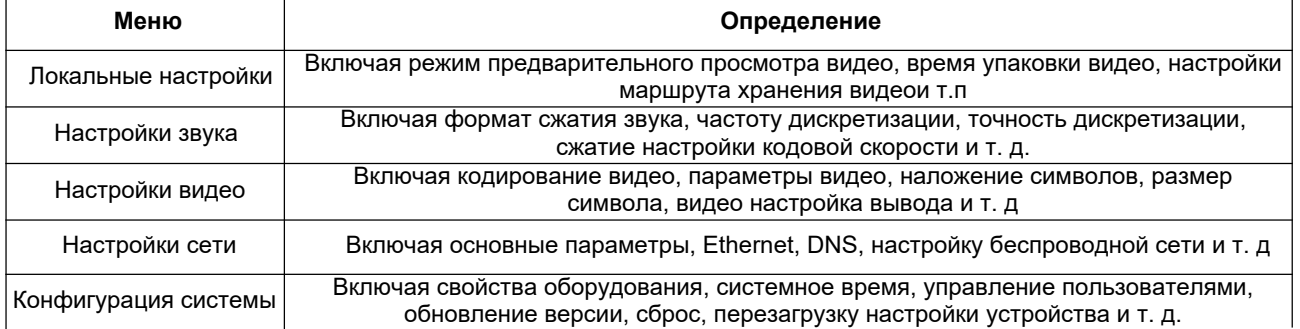

**Recording packing time(минуты):** установите время записи видео (по умолчанию 3, диапазон от 1 до 120 минут) **Recording/Snapshot file storage route (Маршрут хранения файла)**: установите локальный маршрут хранения файла видеозаписи / снимка (по умолчанию D: \ MyIPCam \).Нажмите кнопку « Save», чтобы сохранить настройки.

#### **2) Настройки звука**

**Switch**: выберите, включить звук или нет.

**Compressing format (Формат сжатия)**: выберите формат сжатия звука, и устройство автоматически перезагрузится после изменения (по умолчанию MP3, PCM, AAC опционально).

**Sampling frequency (Частота дискретизации):** установите частоту дискретизации, и устройство автоматически перезагрузится после изменения (по умолчанию 44100,16000,32000 и 48000 дополнительно).

#### **Sampling precision (Точность выборки)**: установите точность выборки (по умолчанию 16 бит)

 **Compressing code rate (Кодовая скорость сжатия):** установите кодовую скорость сжатия звука (по умолчанию 64 бита, 32, 48, 96, 128 бит необязательно)

Примечание: Нажмите «SAVE», появится напоминание «Enable has changed». Перезагрузите устройство, чтобы изменения вступили в силу после их сохранения, затем перезагрузите камеру, чтобы применить новые настройки.

#### **4.2.5**、**Настройки видео**

#### **1) Video encoding**

**Code stream (Кодирование потокв):** для разных режимов вывода видео выбирайте основной или дополнительный поток). **Compression Format (Формат сжатия):** установите формат сжатия видео, сохраните его и перезагрузите, чтобы он вступил в силу (первичный / вторичный потокпо умолчанию: H.264, H.265 опционально). **Video Size (Размер видео)**: установите разрешение видео, сохраните его и перезагрузите, чтобы оно вступило в силу (основной поток по умолчанию 1920 \* 1080 или 1280 \* 720.необязательный; вторичный поток по умолчанию 640 \* 320,320 \* 180,1280 \* 720, необязательно).

**Stream Rate control (Управление скоростью потока)**: установите режим управления скоростью, сохраните и перезагрузите, чтобы он вступил в силу (переменная по умолчанию для основного / дополнительного потокабитрейт, фиксированная скорость - опция).ъ

**Image Quality (Качество изображения):** установите качество изображения, его можно изменить, только если управление скоростью является переменной скоростью передачи данных (основной поток по умолчанию лучше, вторичного поток по умолчанию не очень хорош. Можно выбрать из значений - best,better,good,bad,worse,worst (наилучший, лучше, хорошие, плохие, хуже, наихудший).

**Rate,Kb / s (Скорость, Кбит / с):** установите скорость передачи видео (основной поток по умолчанию 8192 Кбит / с, 64-20480 Кбит / с опционно; вторичный поток по умолчанию 2048 Кбит / с, 64-8192 Кбит / с опционно)

**Frame rate , F / S (Частота кадров, F / S):** установите частоту кадров видео (первичный / вторичный поток по умолчанию 25F / S, основной поток 5-60F / S опционно, вторичный поток 5-30F / S опционно).

**Key frame interval (Интервал ключевых кадров):** установите интервал ключевых кадров (первичный / вторичный поток по умолчанию 75F, первичный / поток 1-300F нопционно. вторичный поток 1-150F опционно).

**Key frame minimum QP (Минимальный QP ключевого кадра):** по умолчанию 10, 10 ~ 51 опционно.

Выберите кнопку "Save" чтобы отобразилось сообщение "saved successfully", затем изменения вступят в силу. **2) Strem Release (Запуск потокового вещания)**

**Switch (Переключатель):** вкл/ выкл (turn on/off) основной / дополнительный поток t(main / secondary stream) **Protocol (Протокол):** основной / дополнительный (primary / secondary) поток использует протокол RTMP. **Host Port (Порт сервера):** номер порта сервера (по умолчанию 1935,0-65535 опционально) **Host Address (Адрес сервера):** IP-адреса сервера (по умолчанию 192.168.5.11).

**Stream Name (Имя потока): выберите другое имя потока (live / av0, live / av1 опционально)**.

**User (Пользователь):** Установите имя пользователя. **Password (Пароль):** Установите пароль.

Нажмите кнопку «Save», чтобы появилось «Save successful», после чего настройки вступят в силу. Метод RTSP: rtsp: // IP-адрес устройства: 554 / live / av0 (основной поток av0; вторичный поток av1).

**3) Video Parameters (Параметры видео)**

**a,Focus: можно установить режим фокусировки, диапазон фокусировки, чувствительность фокусировки.**

Режим фокусировки: установите режим фокусировки (авто по умолчанию, ручной на выбор (auto,manual) Диапазон фокусировки: средний по умолчанию, верхний и нижний на выбор (middle, upper and low) Чувствительность фокусировки: по умолчанию низкая, высокая и средняя на выбор(low,high,medium)

**b,Exposure (Экспозиция):** компенсация экспозиции и задней засветки, подавление мерцания, ограничение усиления, DRC, скорость затвора, значение диафрагмы и яркость (exposure compensation,back light compensation,anti-flicker,gain limit,DRC ,shutter speed,aperture value and brightness).

**Exposure Mode (Режим экспозиции):** установите режим экспозиции - автоматический, ручной, приоритет выдержки, приоритет диа.фрагмы, приоритет яркости опционально(t automatic,manual,shutter priority,aperture priority,Brightness priority).

**Exposure compensation (Компенсация экспозиции):** режим компенсации экспозиции активен, когда находится в автоматическом состоянии (по умолчанию выключено).

**Exposure compensation value (Значение компенсации экспозиции):** действительное, когда оно установлено в автоматическом режиме (по умолчанию -7, -7 ~ 7 опционально).

**BLC**: действительное, при установленном автоматическом статусе (по умолчанию выключено). **Anti-flicker (Анти-мерцание):** Действителен при вкл. автоматическом затворе или приоритете яркости(по умолчанию 50Hz, closed или 60Hz опционально).

**Gain limit (Предел усиления):** автоматический, активный (auto,active), действителен при статусе приоритета диафрагмы или яркости (по умолчанию 7,0-15 опционально).

**Dynamic range (Предел усиления):** установите пределы усиления, автоматический, активный (,auto,active), действительно при статусе приоритета диафрагмы или яркости (по умолчанию 7,0-15 опционально).

**Shutter speed (Скорость затвора):** активно при статусе выдержки manual or shutter-priority (по умолчанию 1 / 90,1 / 90,1 / 100,1 / 1/120 / 180,1 / 250,1 / 350,1 / 500,1 / 725 1 / 1000,1 / 1500,1 / 2000,1 / 3000,1 / 1/4000 / 6000,1 / 10000) **Aperture value (Значение диафрагмы):** установите значение диафрагмы, оно активно, когда находится в ручном режиме или в режиме приоритета диафрагмы (по умолчанию F1.8, закрытый, F9.6, F8.0, F6.8, F5.6, F4.8, F4.0, F3.4, F2 .8, F2.4, F2.0, F1.8 опционально )

**Brightness (Яркость):** установите значение яркости, оно активно, когда состояние приоритета яркости (по умолчанию 7.0-23 опционально).

**Color (Цвет):** баланс белого, насыщенность, оттенок, чувствительность баланса белого, настройка красного, настройка синего, усиление красного и усиление синего (White balance,saturation,Hue,white balance sensitivity,red tuning,blue tuning,red gain and blue gain).

**White balance modes (Режимы баланса белого):** установите режим баланса белого - по умолчанию автоматический, 3000K, 4000K, 5000K, 6500K, ручной, Одним нажатием (manual, One-push) опционально). Примечание. Нажмите кнопку «Correction», когда выбран режим баланса белого «One-push».

**Red tuning** (**Настройка красного):** обрезка красного эффективна только при установке баланса белого Auto (по умолчанию 0, -10 ~ 10 опционально).

**Blue tuning** (Настройка синего): обрезка синего эффективна только при установке баланса белого Auto (по умолчанию 0, -10 ~ 10 опционально).

**Saturation (Насыщенность):** установите насыщенность (по умолчанию 100%, 60%, 70%, 80%, 90%, 100%, 110%, 120%, 130%, 140%, 150%, 160%, 170%, 180%, 190%, 200% опционно).

**Auto white balance Sensitivity (Чувствительность автоматического баланса белого):** Настройки чувствительности автоматического баланса белого - по умолчанию низкий, высокий и средний - Опционально (low,high,medium).

**Hue (Оттенок)**: установите хром (по умолчанию 7, 0–14 опционально).

**White balance sensitivity (Чувствительность баланса белого) : низкая по умолчанию, средняя / высокая опционально (**low, middle / high).

**Red Gain (Усиление красного)**: Установите усиление красного, оно эффективно, когда выполняется вручную. Значение по умолчанию 145, 0–255 опционально.

**Blue Gain (Усиление синего)**: Устанавливает усиление синего, эффективно, когда оно выполняется вручную. Значение по умолчанию 56, 0–255 опционально).

**d,Image (Изображение): Можно установить яркость, контраст, резкость, черно-белый режим, гамма, DCI, горизонтальный переворот, вертикальный переворот и цифровое масштабирование (brightness,contrast,sharpness,black and white mode,Gamma,DCI,Horizontal Flip,Vertical Flip and Digital zoom).**

**Brightness (Яркость):** диапазон (по умолчанию 7,0-14). **Contrast(Контраст):** диапазон (по умолчанию 7,0-14). **Sharpness (Резкость):** установите значение резкости (по умолчанию 4,0-15).

**Black and white mode (Черно-белый режим):** установите черно-белый режим (по умолчанию черный / белый ). **S Gamma (Гамма):** настройка значения гаммы (по умолчанию, 0,45,0,50,0,52,0,55 опционно).

**Dynamic contrast (Динамический контраст):** диапазон контраста (по умолчанию близко, 1 ~ 8 опционально). **Flip Horizontal (Отразить по горизонтали):** по умолчанию Выкл., Вкл. на выбор ( Off,On). **Flip Vertical (Отразить по вертикали):** переворот по вертикали - по умолчанию Выкл., Вкл. (Off,On).

**Digital zoom (Цифровой зум):** по умолчанию Выкл., Вкл.(Off,On).

**e. Noise Reduction (Шумоподавление):** доступны 2D, 3D-шумоподавление и динамическая коррекция битых пикселей.

**2D:** установите уровень 2D-шумоподавления (по умолчанию 3,1-7 и опционально Выкл.) **3D:** установите уровень 3D-шумоподавления (по умолчанию 3,1-8 и опционально Выкл.)

**Dynamic dead pixel correction (Динамическая коррекция битых пикселей):** Установите динамическую коррекцию битых пикселей (по умолчанию Выкл., 1-5 опционально).

**Примечание. Нажмите «Refresh», чтобы изменить параметры видео a, b, c, d, e,effective F. Style: default, standard, clear, bright and soft на выбор. При смене значений a, b, c, d, e нажмите «Refresh», чтобы изменение вступило в силу.**

#### **4) Character-Overlapping ( Перекрытие символов)**

**Display date and time:** укажите, отображать ли время и дату (отображение по умолчанию). **Display Title:** укажите, следует ли отображать заголовок (отображение по умолчанию).

F**ont Color of Time:** цвет времени и даты (по умолчанию белый, черный, желтый, красный, синий по желанию). F**ont Color of Title:** цвет заголовка ( по умолчанию белый, черный, желтый, красный, синий опционально). **Moving characters**: установите положение отображения даты, времени и заголовка, нажмите «вверх, вниз, влево, вправо»("up,down,left,right") кнопки для перемещения символа на соответствующую позицию .

**Title Content:** установите содержимое заголовка (по умолчанию CAMERA1).

**Time Content:** установите содержимое времени (по умолчанию 1970/01/10 05:36:00)

Выберите "Save", появится сообщение "Save successful" и изменение вступит в силу.

#### **5)Character Size (Размер символа)**

Размер символов основного потока: установите размер символов на дисплее, устройство перезагрузится автоматически после изменения и сохранения (по умолчанию 24,24,16 опционально)

Размер символа вторичного потока: установите размер символа дисплея, устройство автоматически перезагрузится, и изменения сохраненятся (по умолчанию 16,24,16 опционально). Нажмите кнопку «Save», чтобы отобразить сообщение «Parameter saved successfully» и изменение вступит в силу.

#### **6)Video output (Видео выход)**

Формат видео:по умолчанию 1080P60.1080P50,1080P30,1080P25,1080I60,1080I50,720P60,720P50,720P30,720P25, 1080P59.94,1080I59.94, 1080P 29.97,720P59.94,720P29.97 на выбор).

Выберите "Save" пока не появится сообщение "Save successful" и,значит, сохранятся изменения.

#### **4.2.6**、**Конфигурация сети**

#### **1) Сетевой порт**

**Порт данных:** после установки устройство автоматически перезагрузится (по умолчанию 3000, 0-65535 опция). **Веб-порт :** после установки устройство автоматически перезагрузится (по умолчанию 80, 0-65535 опция).**Порт Onvif :** после установки устройство автоматически перезагрузится (по умолчанию 2000, 0-65535 опция).**Порт Soap:** по умолчанию 1936, 0-65535 опция. **Порт RTMP:** по умолчанию 1935, 0-65535 опция.

**Порт RTSP:** после установки устройство автоматически перезагрузится (по умолчанию 554, 0-65535 опция). **Порт Visca:** после установки устройство автоматически перезагрузится (по умолчанию 3001, 0-65535 опция). Нажмите кнопку "Save", изменения будут сохранены после отображения сообщения "Save successful". Метод получения RTMP: rtmp: // IP-адрес устройства: 1935 / live / av0 (основной поток av0; доп. поток av1)

#### **2) Ethernet parameters**

**DHCP:** можно включить или отключить автоматическое получение IP-адреса. Сохраните изменения и перезагрузите устройство, чтобы вступили в силу. По умолчанию: ВЫКЛ.(OFF).

**IP Address:** установите IP-адрес, сохраните изменения и перезагрузите устройство, (по умолчанию 192.168.5.163). Примечание: IP-адрес такой же, как и тот, который используется для входа на веб-страницу **Subnet Mask (Маска подсети):** установите маску подсети (по умолчанию 255.255.5.0).

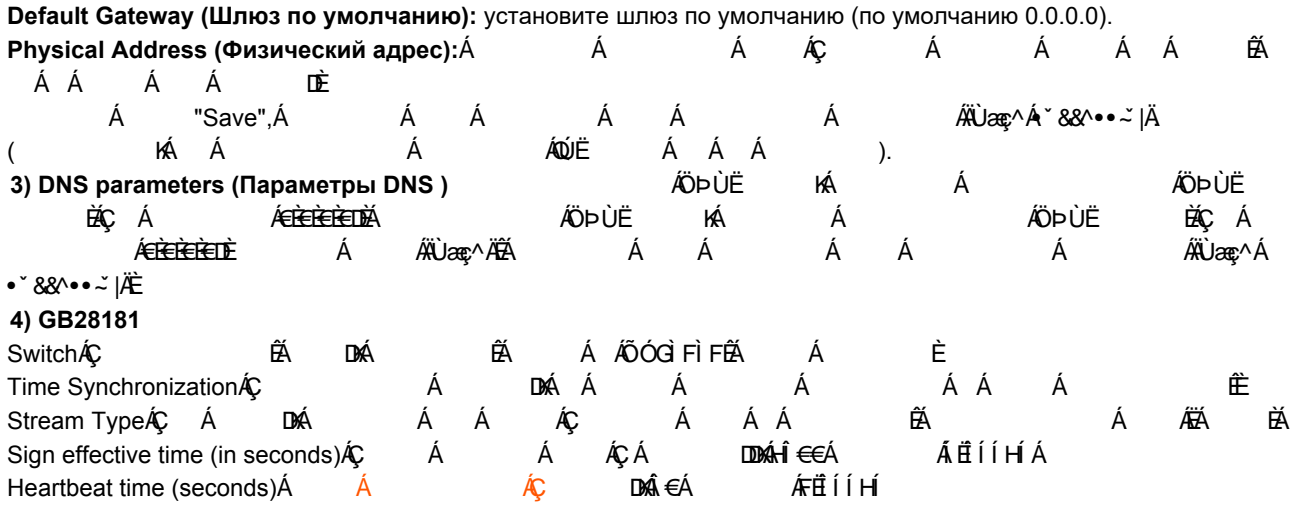

Register ID (Регистрационный ID): 34020000001320000001. Register User name (Зарегистрируйте имя пользователя): IPC Register Password (Зарегистрируйте пароль): 12345678

Equipment ownership (Владение оборудованием): пользователи могут добавлять свои собственные устройства. Administrative regions (Административные регионы): пользователи могут добавлять свои.

Alarm Zone (Зона тревоги): пользователи могут добавлять свои собственные.

Equipment installation address (Адрес установки оборудования): Пользователи могут добавлять свои.

<span id="page-28-1"></span><span id="page-28-0"></span> Local SIP Port (Локальный порт SIP): 5060 Диапазон 0-6553. GB28181 Адрес сервера: IP-адрес компьютера. Server SIP Port (Порт SIP сервера): 5060 Диапазон 0-65535. Server ID (D сервера): 34020000002000000001. Нажмите кнопку "Save", изменения будут сохранены после отображения сообщения "Save successful".

#### **4.2.7**、**Конфигурация системы**

#### **1) ) Device Properties (Свойства устройства)**

Device Name (Имя устройства): установите имя устройства (по умолчанию Camera1, можно добавить свое). Device ID (Идентификатор устройства): установите идентификатор (по умолчанию 1, только для чтения). System Language Системный язык): установите системный язык (упрощенный китайский по умолчанию, английский необязательно). Необходимо повторно войти в систему после изменения и сохраните настройку. Нажмите кнопку "Save", изменения будут сохранены после отображения сообщения "Save successful".

#### **2) System Time (Системное время)**

**Date Format (Формат даты):** установите формат даты (по умолчанию YYYY-MM-DD т.е. год - месяц - день, MM-DD-YYYY месяц - день - Год, DD-MM-YYYY дата - месяц - год опционально).

**Date separator (Разделитель даты):** установите разделитель даты (по умолчанию '/','.','-' опционально).

**Time Zone (Часовой пояс):** по умолчанию восемь поясов во Восточному времени, другие часовые пояса - опция).

**Time Type (Тип времени):** по умолчанию 24 часа, опционально 12 часов.

**NTP Enable**: выберите, чтобы установить время NTP

**Update interval (**Период обновления): установите интервал автоматического обновления NTP-сервера.

Действительно после настройки синхронизации NTP-сервера.(по умолчанию один день, 2-10 дней опционально). **NTP server address or domain name (**Адрес или доменное имя NTP-сервера): Установите адрес NTP-сервера или доменное имя (по умолчанию time.nits.gov, пользователи могут изменять самостоятельно)

**NTP Server Port (Порт сервера NTP):** установите порт сервера NTP (действует при включенном NTP, по умолчанию 123, пользователи могут менять самостоятельно). Нажмите кнопку "Save", изменения будут сохранены после отображения сообщения "Save successful".

**Time setting (Настройка времени):** установите режим времени (чтобы выбрать синхронизацию времени компьютера, синхронизацию времени сервера NTP или установить вручную).

**Computer Time (Компьютерное время):** установите действительную синхронизацию компьютера.

**Set the time manually (Установите время вручную):** нажмите значок календаря справа, чтобы установить время вручную (действует только при установке времени ВРУЧНУЮ (MANUAL)).

#### **3) User Management (Управление пользователями)**

Select users (Выберите пользователей): administrator по умолчанию, Common User 1, Common User 2 опционально). User name: set the user name (Select User Administrator default admin; select a common user1 default user1; to select a common user 2 default user2; user can modify their own)

Password (Пароль): для Administrator - по умолчанию admin; для user1 - user1; для user 2 - user2; пользователи могут настраивать свои собственные пароли).

Password confirmation (Подтверждение пароля): убедитесь, что введенные пароли совпадают.

Нажмите кнопку "Save", изменения будут сохранены после отображения сообщения "Save successful".

Примечание. Обратите внимание на чувствительность к регистру имени пользователя и пароля.

При входе на страницу под обычным именем пользователем и паролем, отсутствуют права на настройку, только доступны предварительный просмотр, воспроизведение и выход со страницы.

#### **4) Version upgrade (Обновление версии)**

MCU версия V2.0.0.16 2015-12-18. Camera версия V2.0.0.16 2015-12-18 Focus версия V2.0.0.6 2015-12-11 Пользователи могут читать только информацию о версии которая соответствует версии меню, но не могут ее изменять. Различные типы машин обладают разной информацией.

Update file (Файл обновления):

Нажмите "Browse ..." установки, чтобы выбрать файл обновления во всплывающем окне.

Нажмите "Upgrade", запститься диалоговое окно для обновления, устройство автоматически перезагрузится после успешного обновления.

#### **5) Restore factory setting (Восстановить заводские настройки)**

Нажмите всплывающую кнопку "Restore Factory Defaults" выберите "yes" или "no", после чего устройство автоматически перезагрузится и восстановит заводские настройки.

#### **6) Reboot (Перезагрузка)**

Нажмите всплывающую кнопку "Reboot" и выберите "yes" или "no", и устройство автоматически перезагрузится.

#### **4.2.8**、**Logout (Выход)**

Укажите мышкой на «Logout», в всплывающем диалоговом окне «Confirmation»; выберите «Yes» или «No», выберите «Yes», чтобы закрыть текущую страницу и вернуться к пользовательскому интерфейсу входа снова.

# **6. Техническое обслуживание и устранение неисправностей**

# **6.1 Техническое обслуживание**

1) Пожалуйста, отключите питание камеры, если она не используется в течение длительного времени. Тем временем отключите адаптер питания от розетки переменного тока.

2) Чтобы избежать царапин, используйте мягкую ткань или ткань из хлопка, чтобы вытереть пыль с корпуса камеры

3) Протрите объектив камеры сухой мягкой тканью. Если пятно не исчезло, аккуратно протрите его неабраззивным моющим средством. Не используйте абразивные или едкие моющие средства, которые могут поцарапать линзу и исказить изображение.

# **6.2 Устранение неисправностей**

1) Отсутствует изображение

Решение: a. Проверьте питание камеры и горит ли индикатор питания.

- б. Выключите питание, перезапустите устройство и проверьте выполнение им самопроверки.
- в. Убедитесь, что дисковый переключатель внизу находится в нормальном рабочем режиме (см. Таблицу 1.2 и Таблица 1.3).
- г. Проверьте, работает ли линия подключения видеовыхода и монитора.
- 2) Изображение не стабильное

Решение: а. Проверьте, работает ли линия подключения видеовыхода и монитора.

- 3) Дрожание изображения при оптическом увеличении
- Решение: а. Проверьте, надежно ли установлена камера.
	- б. Проверьте, нет ли рядом с камерой вибрирующего устройства или объекта.
- 4) Пульт дистанционного управления не работает
- Решение: а. Установите адрес дистанционного управления равным 1 и проверьте, работает ли он (если устройство восстанавливает заводские настройки, то адрес пульта дистанционного управления будет восстановлен до 1).
	- б. Проверьте, установлена ли батарея пульта дистанционного управления или батарея разряжена
	- в. Убедитесь, что камера находится в нормальном рабочем режиме (см. Таблицу 1.2 и таблицу 1.3)
	- г. Проверьте, выходит ли из меню. Работает только при выходе из меню; если веб- страница выводит изображение, оно не будет отображать меню или выполнять любую операцию. Если меню автоматически закрывается через 30 секунд. Пульт дистанционного управления работает
- 5) Последовательный порт вышел из-под контроля

Решение: а. Убедитесь, что это стандартная линия управления, предоставленная нашей компанией.

- б. Убедитесь, что протокол последовательного порта, скорость передачи и адрес соответствуют камере.
- в. Проверьте правильность подключения линии управления.
- г. Убедитесь, что камера находится в нормальном рабочем режиме (см. Таблицу 1.2 и таблицу 1.3).
- 6) Невозможность авторизации на веб-странице
- Решение: а. Используйте дисплей, чтобы проверить, нормально ли выводит изображение камера.
	- б. Проверьте правильность подключения сетевого кабеля (мигание желтого индикатора доступ в интернет означает, что сетевой кабель подключен правильно).
	- в. Проверьте, добавляет ли компьютер сегмент сети и согласован ли сегмент сети с IP-адресом камеры.
	- г. Нажмите «start» на компьютере, выберите «operate» и введите cmd; нажмите «confirm», появляется командное окно DOS; входной пинг 192.168.5.163, нажмите Enter, информация ниже означает, что сетевое соединение работает нормально.

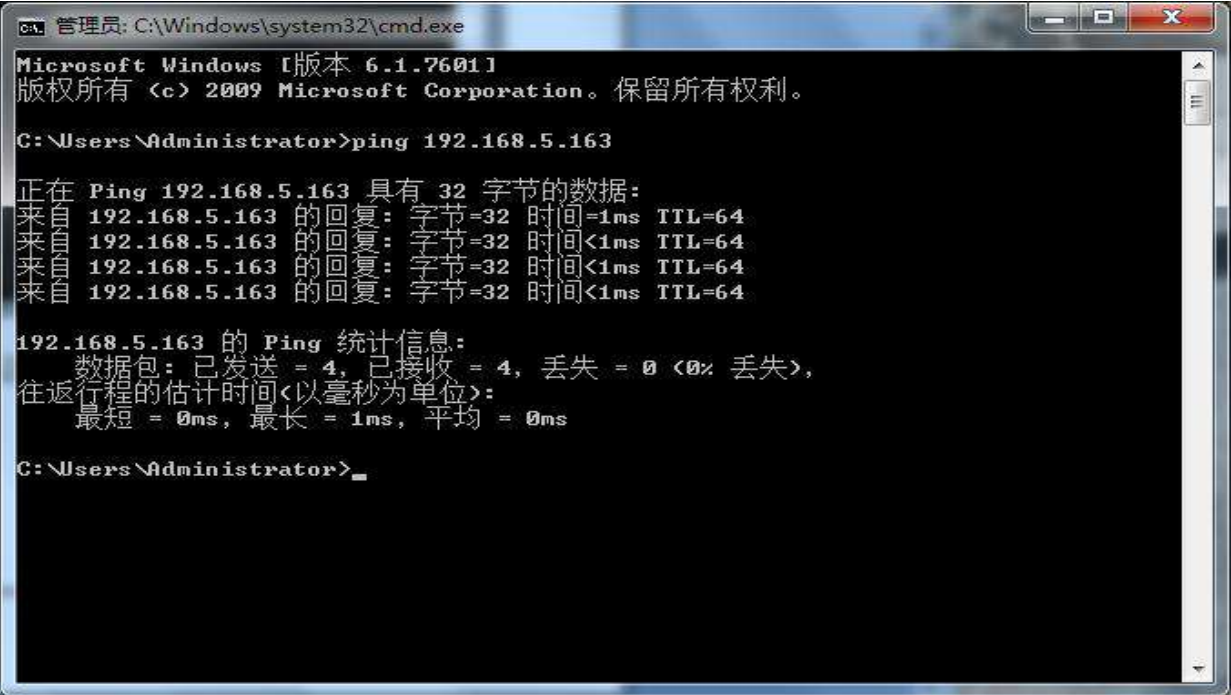

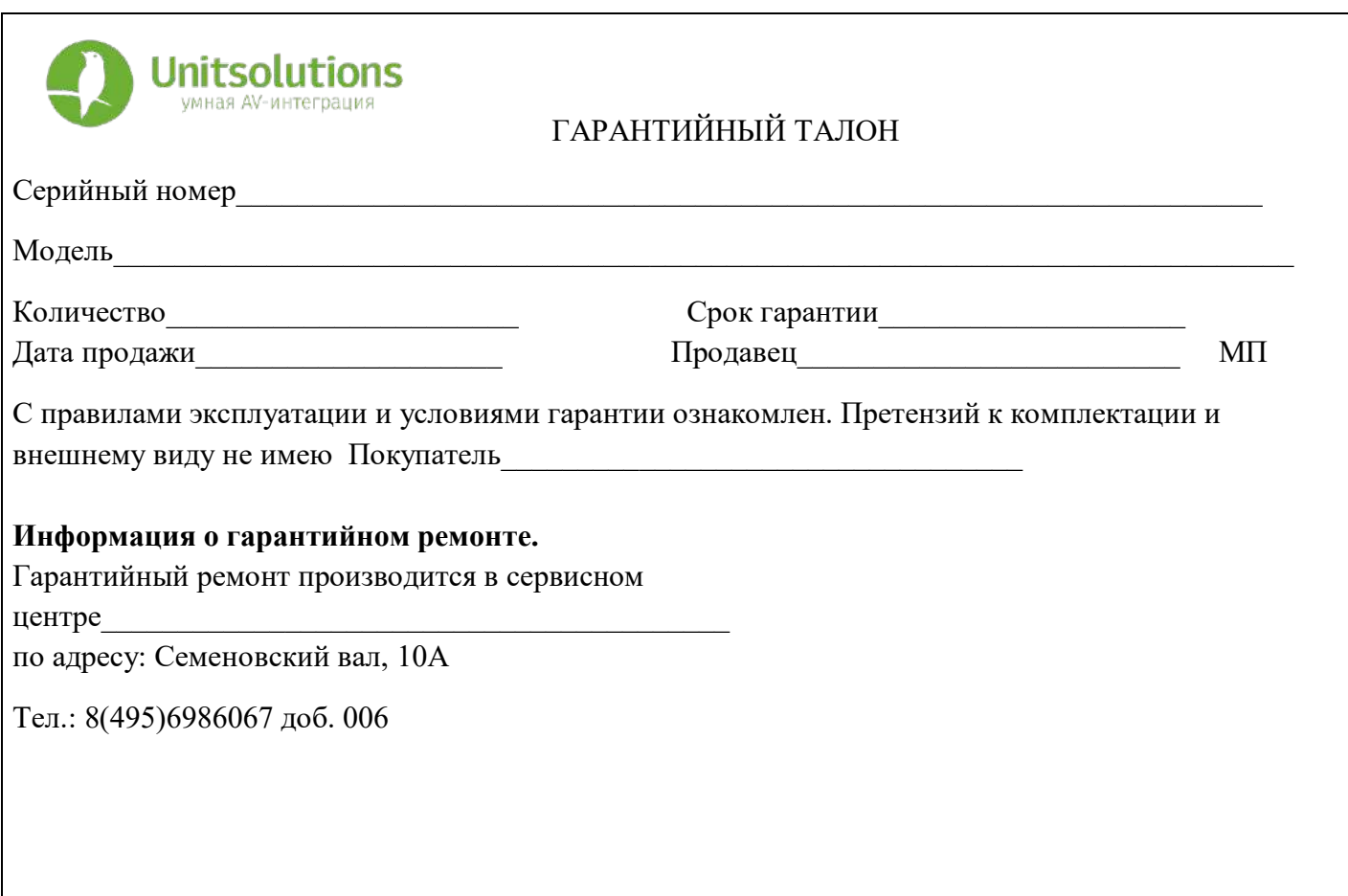

# Гарантийные обязательства

## 1. Общие положения

Настоящая гарантия предоставляется Продавцом и действует в соответствии с установленным действующим законодательством Российской Федерации. Настоящий Гарантийный талон выдаётся Покупателю (Потребителю) в момент приобретения им товара и является единственным и достаточным документом, подтверждающим право Покупателя (Потребителя) на бесплатное гарантийное обслуживание товара в авторизованном сервисном центре Продавца в течение гарантийного срока.

### 2. Условия гарантийного обслуживания

Гарантийное обслуживание (ремонт) в соответствии с настоящей гарантией включают в себя бесплатное устранение недостатков производственного происхождения, возникших (обнаруженных) в процессе эксплуатации товара в течение гарантийного срока. Данные гарантийные обязательства распространяются только на товар, проданный Продавцом Покупателю (Потребителю).

3. Ознакомление с технической документацией на товар

Во избежание несчастных случаев, а также появления в товаре неисправностей, Продавец рекомендует, а Покупатель (Потребитель) обязуется перед использованием (эксплуатацией) приобретенного товара внимательно изучить техническую документацию на товар (инструкцию по эксплуатации, паспорт на товар и т.д.), разработанную Изготовителем или Продавцом, и неукоснительно соблюдать все требования, указанные в ней.

#### 4. Условия отказа в гарантийном обслуживании

Сервисный центр или Продавец оставляет за собой право отказа в бесплатном гарантийном обслуживании (ремонте) товара если при проведении проверки (диагностики) товара будет выявлено что:

• гарантийный талон не соответствует установленному образцу, в том числе его подделка и т.п.:

• изменены, стерты модель товара, его серийный (заводской) номер и т.д.;

• осуществление установки и настройки товара лицами, не имеющими на то соответствующих полномочий и квалификации, если данное условие рекомендовано Изготовителем или Продавцом товара;

• нарушение условии хранения, транспортировки и использования (эксплуатации) товара, указанных в технической документации на товар (паспорт на товар, инструкция по эксплуатации и т.д.);

• механические и тепловые повреждения товара или его узлов и компонентов, которые возникли вследствие несоблюдения правил и условий эксплуатации товара, указанных в документации на товар (превышение напряжения питания, неверного монтажа соединений, повреждения резьбовых соединений на элементах механики или механических соединений товара;

• ремонт или обслуживание товара производилось в неавторизованной Изготовителем или Продавцом организации, или частным лицом;

• присутствуют признаки самостоятельного ремонта (модернизации) товара, а именно такие как отсутствие (частичное или полное) оригинального крепежа, следы самостоятельного вскрытия товара, нарушения сохранности гарантийных пломб, признаки неквалифицированного или с нарушением требований Изготовителя обновления (замены) программного обеспечения и т.д.;

• недостатки появились в результате, не санкционированного Изготовителем или Продавцом, внесения в товар конструктивных изменений, в том числе модификации (и/или модернизации)систем (узлов) товара, включая смену (обновление или замену) или использование программного обеспечения, не предусмотренных технической документацией на товар (паспорт на товар, инструкция по эксплуатации и т.д.) или официальными рекомендациями Изготовителя;

• недостатки товара возникли в результате попадания внутрь товара чужеродных предметов, не являющихся частями данного товара, а также жидкостей, насекомых или продуктов их жизнедеятельности, явившихся причиной возникновения неисправностей товара;

• недостатки товара возникли в результате нарушения правил хранения товара (нарушение лакокрасочного покрытия, искривления деревянных элементов товара, разрушения пластиковых элементов и т.п.)

• недостатки товара возникли в результате стихийных бедствий или действий третьих лиц.

5. Условия, на которые не распространяются гарантийные обязательства

Гарантийные обязательства не распространяются на:

• детали, узлы и механизмы товара, вышедшие из строя в результате их естественного износа в процессе эксплуатации товара.

• расходные материалы и элементы, обладающие ограниченным сроком использования (детали отделки, элементы питания, лампы, и т.п.);

• на адаптеры (в том числе блоки питания), кабели, антенны, микрофонные капсюли, ветрозащитные и головные гарнитуры для микрофонов и прочие аксессуары;

• программное обеспечение и иную информацию, находившуюся на электронных и других носителях товара.

• громкоговорители (динамики), капсюли, высокочастотные драйверы, элементы акустических систем и усилителей, вышедшие из строя в результате эксплуатации на максимальных (пиковых) режимах со следами обгорания, перегрева, оплавления, деформации или разрушения.

• периодическое обслуживание или чистку товара, в том числе модификацию (модернизацию) систем товара и программного обеспечения, его ремонт или замену частей в связи с их моральным или физическим износом.

#### 6. Ответственность сервисного центра за товар, переданный на гарантийный ремонт

Сервисный центр и Продавец не несет ответственности за потерю информации, находившейся на электронных и других носителях товара, в момент передачи товара в сервисный центр для его проверки (диагностики) или ремонта, а также за убытки, связанные с её утерей.

Неисправные части товара, его детали, узлы и механизмы, которые заменяются в ходе гарантийного ремонта, являются собственностью сервисного центра Продавца и не подлежат передаче Покупателю (Потребителю).

7. Доставка товара на гарантийный ремонт

Доставка товара, подлежащего гарантийному ремонту, в сервисный центр осуществляется Покупателем (Потребителем) самостоятельно и за свой счет, если иное не оговорено в договоре или иных дополнительных соглашениях.

8. Дополнительная информация о гарантийном ремонте

В случае перевода товара из гарантийного в платный ремонт и/или в процессе диагностики товар оказался исправным (в рабочем состоянии) без каких-либо дефектов и/или заявленный Покупателем дефект не подтвердился и/или дефект был устранён сбросом товара на заводские настройки и т.п., то Покупатель оплачивает стоимость проведённых сервисным центром работ, согласно выставленного счета Продавца.

Телефон сервисной службы +7 495 698-60-67 доб. 006